# **Ügyfélportál felhasználói kézikönyv**

# Tisztelt Ügyfelünk!

Köszönjük, hogy Ön úgy döntött, hogy ügyeit a jövőben a D.A.S. Jogvédelmi Biztosító Zrt. Ügyfélportálján keresztül kívánja intézi. Ez az Ön számára az eddiginél lényegesen gyorsabb, hatékonyabb és környezetbarátabb szolgáltatást biztosít. Az alábbiakban segítséget nyújtunk Önnek a rendszer használatában. Kérjük, kattintson a megfelelő menüpontra, hogy az Önt érdeklő funkció részletes leírásához ugorjon.

# Tartalomjegyzék

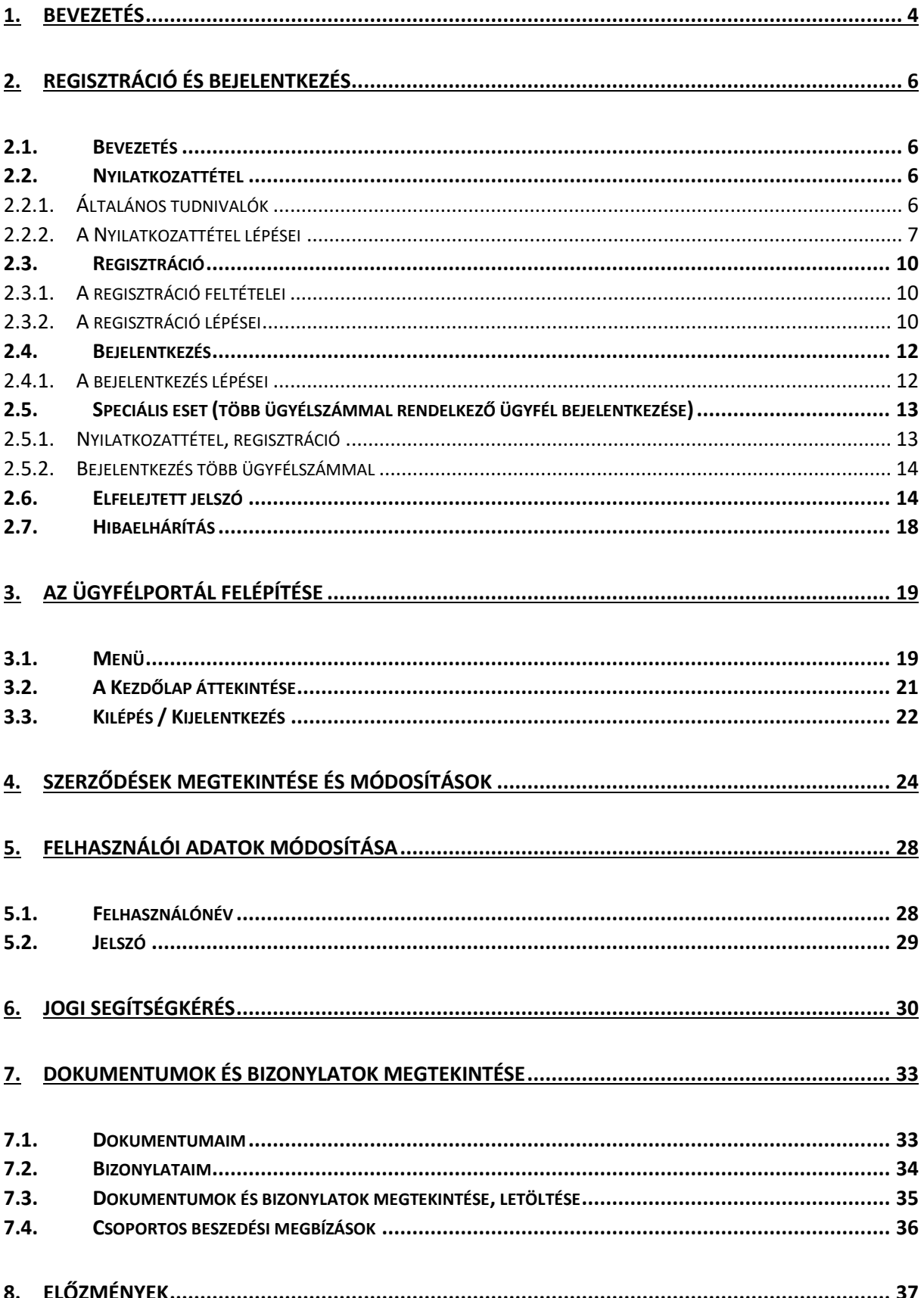

Ügyfélportál – Felhasználói kézikönyv

# <span id="page-3-0"></span>1. Bevezetés

Ahhoz, hogy az Ügyfélportál használata során a legjobb felhasználói élményben részesüljön, az alábbi táblázatban foglaltuk össze Önnek, hogy milyen eszközökön, milyen operációs rendszerrel és milyen böngészőkkel javasoljuk használni.

Az Ügyfélportált az alábbi böngészőkkel ajánljuk használni, és javasoljuk mindig a legfrissebb verzió használatát.

- Chrome (Windows / Android)
- Firefox (Windows)
- Edge (Windows)
- Safari (MAC és iOS)
- Android böngésző (Android)

#### **Segítség az Ügyfélportálon található ikonokhoz:**

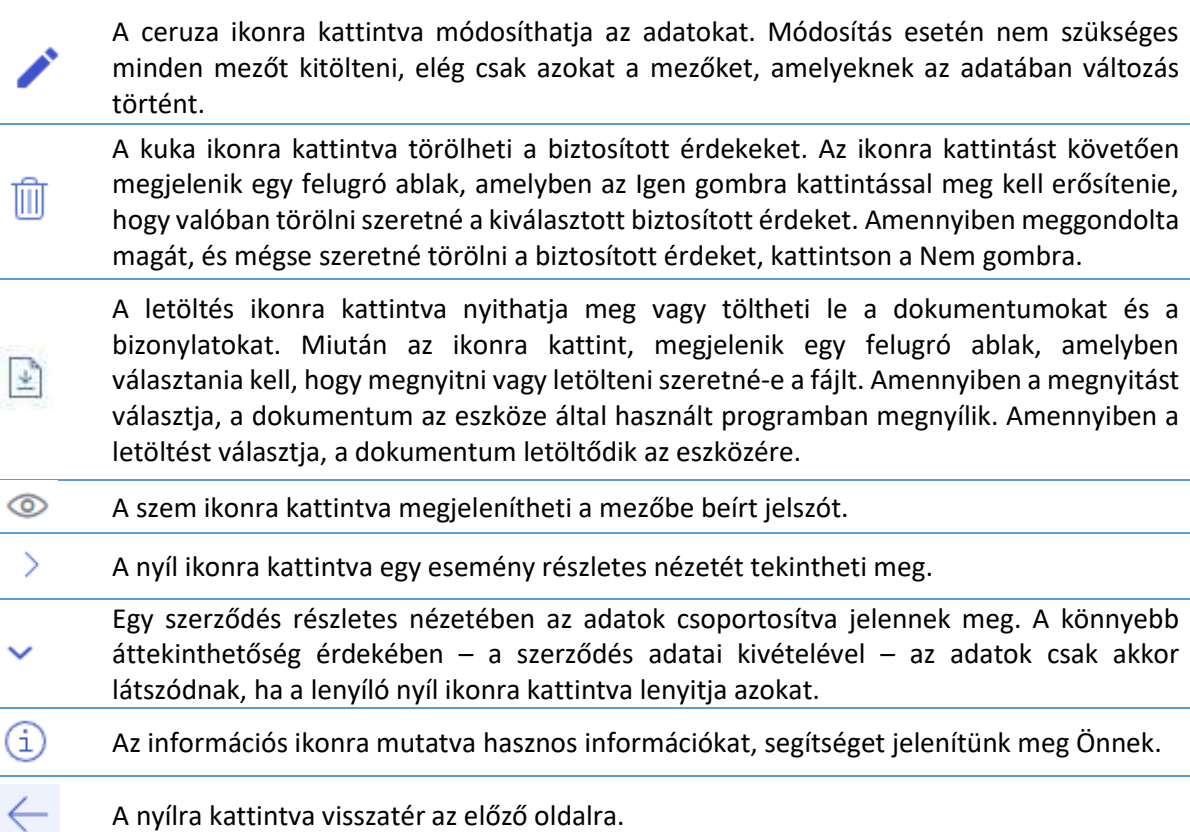

#### **Általános tudnivalók az Ügyfélportállal kapcsolatban:**

Az Ügyfélportálon a láblécben, a tanácsadó adatainál és a jogi segítségkérés elküldése után megjelenő **telefonszámok** hivatkozásként jelennek meg. Ez azt jelenti, hogy a telefonszámra kattintva egyszerűen és gyorsan kezdeményezhető a hívás, ha okostelefonjáról használja az Ügyfélportált. Akkor is kezdeményezhető így hívás, ha olyan eszközről használja az Ügyfélportált, ami össze van kapcsolva az okostelefonjával.

#### Ügyfélportál – Felhasználói kézikönyv

Az Ügyfélportálon a láblécben és a tanácsadó adatainál az **e-mail címek** hivatkozásként jelennek meg. Ez azt jelenti, hogy az e-mail címre kattintva megnyílik egy e-mail szerkesztő ablak, amiben az e-mail cím már ki van töltve, Önnek már csak a tárgy mezőt kell kitöltenie és az üzenet szövegét kell megírnia.

Amennyiben egy mező alatt **pirossal írt hibaüzenet** jelenik meg, akkor a mezőbe bevitt adat nem felel meg az elvárásoknak, ebben az esetben nem lehetséges az adat mentése. A hibaüzenet alapján, kérjük, módosítsa a bevitt adatot, hogy az megfeleljen az elvárásoknak!

# <span id="page-5-0"></span>2. Regisztráció és bejelentkezés

## <span id="page-5-1"></span>2.1. Bevezetés

Általános tudnivalók az Ügyfélportál használatával kapcsolatban:

- Minden ügyfélszámhoz külön fiók tartozik, tehát annyi fiókja lesz, ahány ügyfélszámmal rendelkezik.
- Ha több ügyfélszámához is ugyanaz az e-mail cím tartozik, akkor azzal az e-mail címmel csak egyszer kell regisztrálnia, és minden alkalommal a bejelentkezés során kell kiválasztania, hogy melyik fiókba kíván bejelentkezni.
- Ahhoz, hogy használni tudja az Ügyfélportált, a szerződéséhez érvényes e-mail címnek és érvényes magyar elsődleges mobiltelefonszámnak kell tartoznia.
- Csak élő, vagy egy éven belül törölt szerződéssel lehetséges az Ügyfélportál használata.
- A fiókot az e-mail cím azonosítja, ez a felhasználóneve.
- A nyilatkozatokat minden fiókhoz (ügyfélszámhoz) külön kell megtennie, de az egy ügyfélszámhoz tartozó összes kötvényre érvényesek.

Az Ügyfélportál használatba vételéhez kövesse az alábbi lépéseket:

<span id="page-5-2"></span>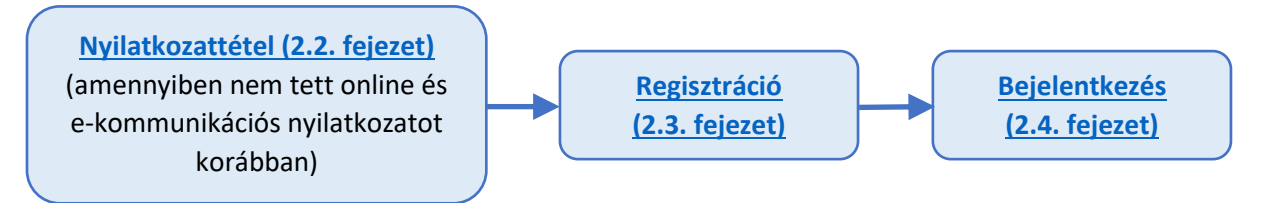

## 2.2.Nyilatkozattétel

#### 2.2.1. Általános tudnivalók

<span id="page-5-3"></span>Általános tudnivalók a Nyilatkozattétellel kapcsolatban:

- 1. A nyilatkozattétel elengedhetetlen az Ügyfélportál használatához, amennyiben nem fogadta még el valamelyik kötelező nyilatkozatot.
- 2. Az alábbi három nyilatkozat elfogadására van lehetőség:
	- 1. Online ügyfélszolgálat általános szerződési feltételek
	- 2. Adatkezelési tájékoztató
	- 3. E-kommunikáció feltételei

**Fontos!** Az első kettő elfogadása kötelező az Ügyfélportál használatához, a harmadik opcionális, de az elektronikus kommunikációhoz szükséges.

3. Csak élő, vagy egy éven belül törölt szerződés birtokában tud nyilatkozatot tenni.

A nyilatkozattételhez nyissa meg a <https://ugyfelportal.das.hu/onlinereg> linket, és kövesse A Nyil[atkozattétel lépései](#page-6-0) című fejezetben található lépéseket.

#### 2.2.2. A Nyilatkozattétel lépései

<span id="page-6-0"></span>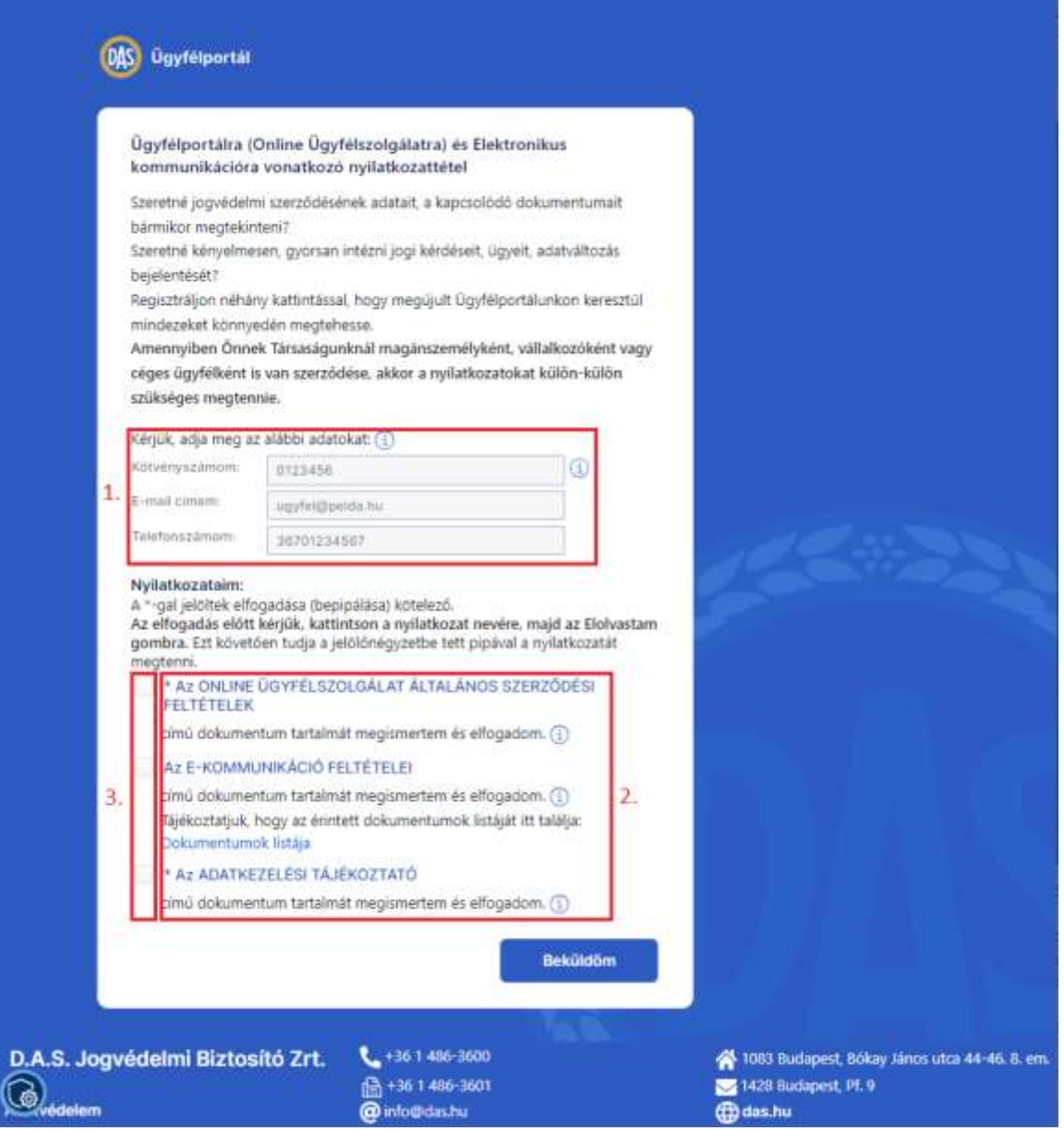

- 1. Töltse ki a *Kötvényszámom, E-mail címem, Telefonszámom* mezőket a szerződésében szereplő adatokkal.
- 2. A Nyilatkozataim résznél egymás után kattintson rá mindhárom nyilatkozatra, olvassa el a nyilatkozatokat, majd a megjelenő nyilatkozat alján kattintson az **Elolvastam** gombra. Ez még nem jelenti az adott nyilatkozat elfogadását, de a jelölőnégyzetek aktiválásához elengedhetetlen.
- 3. Azoknál a nyilatkozatoknál, amelyeket el szeretne fogadni, pipálja be a nyilatkozatok mellett található *jelölőnégyzeteket*. Csak akkor tudja ezt megtenni, ha azt előzőleg megnyitotta és elolvasta. A csillaggal jelölt nyilatkozatok elfogadása elengedhetetlen az Ügyfélportál használatához.
- 4. Kattintson a **Beküldöm** gombra.

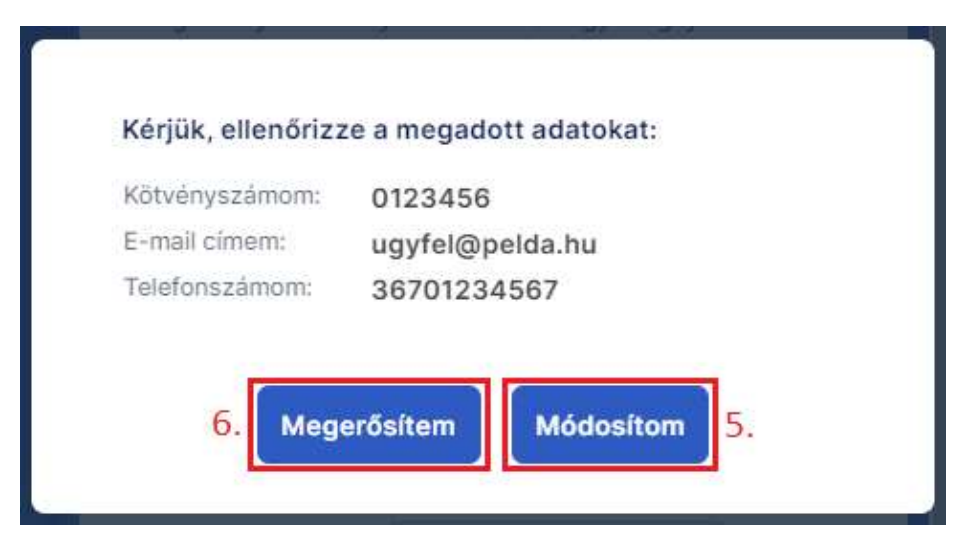

- 5. A felugró ablakban ellenőrizze a megadott adatokat. További tájékoztató üzenet jelenik meg, ha nem fogadta el valamelyik nyilatkozatot. Amennyiben elírást talál a megadott adatoknál, vagy van olyan nyilatkozat, amit még szeretne elfogadni, kattintson a **Módosítom** gombra és módosítsa a hibás adatokat.
- 6. Amennyiben minden mező helyesen van kitöltve, kattintson a **Megerősítem** gombra. Ezt követően megjelenik egy felugró ablak, amely tájékoztatja az adatok helyességéről. Amennyiben a megadott adatok helyesek, az Ön által megadott e-mail címre küldünk egy megerősítő egy megerősítő linket tartalmazó üzenetet. Abban az esetben, ha a lenti képen látható üzenet jelenik meg, valamelyik megadott adat nem egyezik a nyilvántartásunkban szereplő adataival. Kérjük, ellenőrizze a megadott adatokat, majd próbálja meg újra. Amennyiben nem tud továbblépni, kérjük, vegye fel a kapcsolatot Tanácsadójával/Ügyfélszolgálatunkkal.

Kérjük, ellenőrizze a megadott adatokat, vagy adatváltozását jelentse be Ügyfélszolgálatunkon (telefonon munkaidőben a +36 1 486-36-00-s telefonszámon, vagy e-mailben aláírásával ellátott kérelmét az admin@das.hu e-mail címre is megküldheti).

**Bezár** 

- 7. A nyilatkozattétel megerősítéséhez kattintson az *e-mailben található linkre*. A link érvényességi ideje *72 óra*, amennyiben ez letelt, a nyilatkozattételt elölről kell kezdeni.
- 8. Egy új lapon megnyílik a megerősítő oldal, itt a megerősítéshez kattintson a **Rendben** gombra. Megjelenik egy felugró ablak, amely arról tájékoztatja Önt, hogy a megerősítés sikerességéről e-mailben értesítjük 15 percen belül.
- 9. Kattintson felugró ablak **Rendben** gombjára. Ezt követően megnyílik a regisztrációs oldal, ahol regisztrálhat az Ügyfélportálra. Fontos, hogy csak akkor tud regisztrálni, amikor már megkapta az előző pontban említett e-mailt a megerősítés sikerességére vonatkozóan. A regisztrációt nem szükséges azonnal elvégeznie, később bármikor megteheti. A regisztrációs folyamatra vonatkozóan a [Regisztráció](#page-9-0) című fejezetben talál segítséget.

A nyilatkozattételhez bármikor visszatérhet később, és megcsinálhatja újra. Például akkor, ha most nem fogadta el az elektronikus kommunikációról szóló nyilatkozatot, de később meggondolja magát, és szeretné azt is elfogadni. Ebben az esetben a – már korábban elfogadott – kötelezően elfogadandó nyilatkozatokat is el kell fogadni újra.

#### Ügyfélportál – Felhasználói kézikönyv

#### <span id="page-9-0"></span>2.3. Regisztráció

#### 2.3.1. A regisztráció feltételei

<span id="page-9-1"></span>Mielőtt megkezdi a regisztrációt az Ügyfélportálra, kérjük, ellenőrizze, hogy minden, a regisztrációhoz szükséges feltétel teljesül-e:

- rendelkezik legalább egy élő, vagy egy éven belül törölt szerződéssel,
- a szerződéshez érvényes e-mail cím tartozik,
- a szerződéshez érvényes magyar elsődleges mobiltelefonszám tartozik,
- elfogadta az Online ügyfélszolgálat általános szerződési feltételek című dokumentumot,
- elfogadta az Adatkezelési tájékoztató című dokumentumot.

Amennyiben minden szükséges feltétel teljesül, és regisztrálni szeretne, kérjük, ugorjon [A regisztráció](#page-9-2)  [lépései](#page-9-2) című fejezetre.

Amennyiben a szerződéséhez nem tartozik érvényes e-mail cím vagy érvényes magyar elsődleges mobiltelefonszám, kérjük, vegye fel a kapcsolatot Tanácsadójával, vagy hívja Ügyfélszolgálatunkat!

<span id="page-9-2"></span>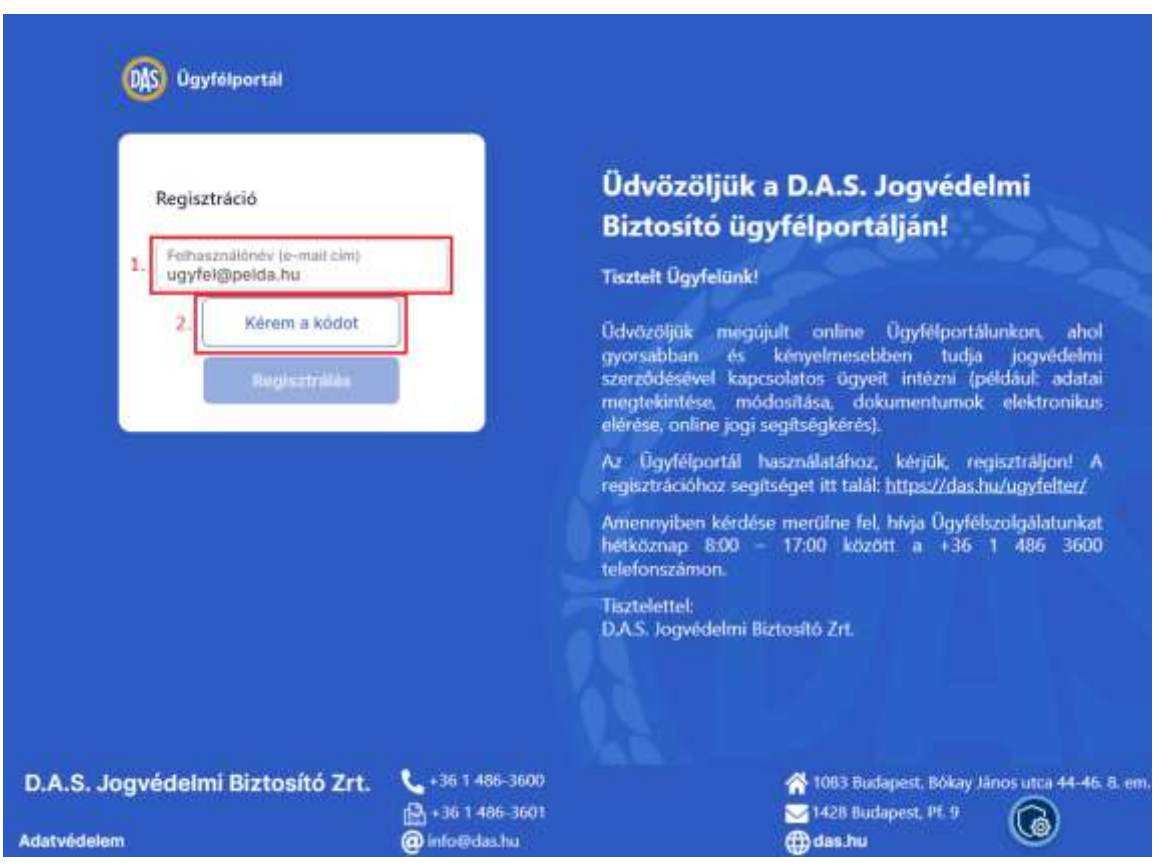

#### 2.3.2. A regisztráció lépései

Az Ügyfélportálra történő regisztráláshoz nyissa meg a <https://ugyfelportal.das.hu/registration> linket, majd hajtsa végre az alábbi lépéseket:

- 1. Írja be a szerződéshez tartozó e-mail címet a *Felhasználónév* mezőbe.
- 2. Kattintson a **Kérem a kódot** gombra. A rendszer 5 másodpercen belül SMS-ben küldi a regisztrációhoz szükséges kódot a szerződéshez tartozó elsődleges mobiltelefonszámra. Amennyiben hibaüzenet jelenik meg a képernyőn, kérjük, ellenőrizze, hogy helyesen adta-e meg az e-mail címét. Amennyiben a megadott e-mail cím helyes, kérjük, ugorjon A regisztráció

[feltételei](#page-9-1) című fejezetre, és ellenőrizze, hogy teljesülnek-e a regisztrációhoz szükséges feltételek.

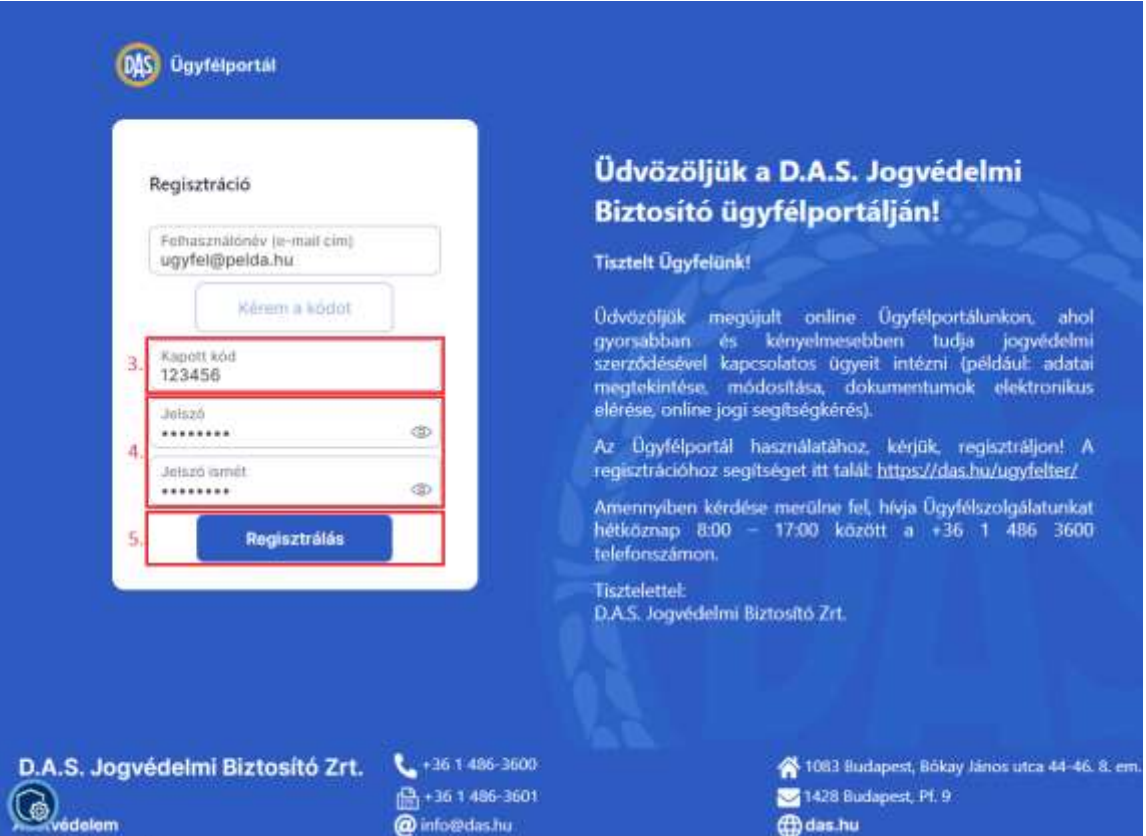

- 3. Írja be az SMS-ben kapott kódot a *Kapott kód* mezőbe. Ügyeljen rá, hogy a kóddal csak az SMSben megadott érvényességi időn belül tud regisztrálni. Ha lejárt a kód érvényessége, kezdje újra a regisztrációs folyamatot az 1. lépéstől.
- 4. A *Jelszó* és a *Jelszó ismét* mezőkbe adjon meg egy jelszót, amelyet az Ügyfélportálra történő bejelentkezéshez használni szeretne. Ügyeljen rá, hogy a *jelszószabályok*nak megfelelő jelszót adjon meg: a jelszónak minimum nyolc karakter hosszúnak kell lennie, tartalmaznia kell legalább egy kisbetűt, egy nagybetűt, egy számot és egy speciális karaktert. Ha nem megfelelő jelszót ad meg, vagy a két jelszó nem egyezik, akkor arról a mező alatt hibaüzenet tájékoztatja Önt.
- 5. Kattintson a **Regisztrálás** gombra. Amennyiben minden adatot helyesen adott meg, Ön automatikusan az Ügyfélportál kezdőlapjára kerül, ahol rögtön megtekintheti a szerződéseit. Ha több ügyfélszám tartozik az e-mail címéhez, kérjük, ugorjon a Bejelentkezés több [ügyfélszámmal](#page-13-0) című fejezetre.

## <span id="page-11-0"></span>2.4. Bejelentkezés

#### 2.4.1. A bejelentkezés lépései

<span id="page-11-1"></span>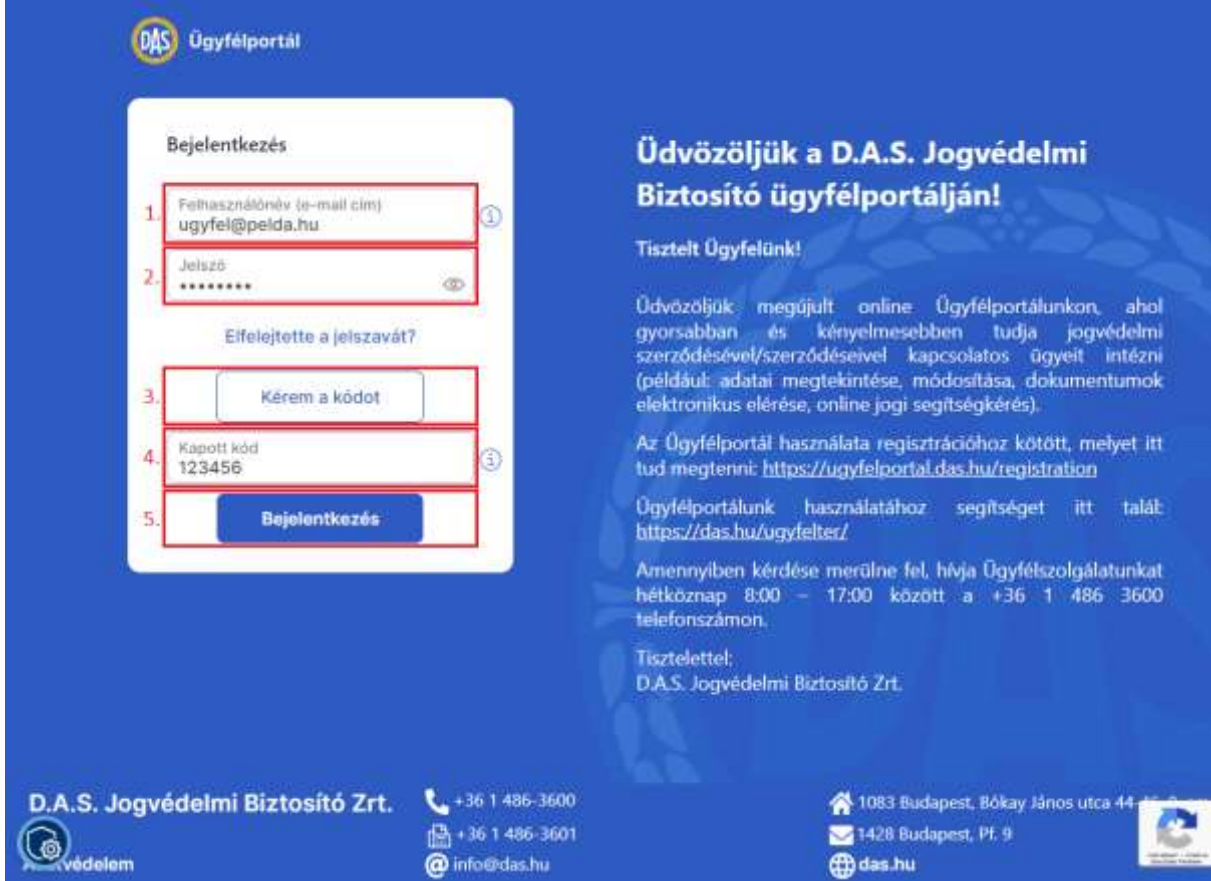

Az Ügyfélportálra történő bejelentkezés feltétele, hogy már korábban regisztrált azzal a felhasználónévvel, amellyel be szeretne jelentkezni. Ha még nem regisztrált, akkor ugorjon a *[Regisztráció](#page-9-0)* című fejezetre.

A bejelentkezéshez nyissa meg a <https://ugyfelportal.das.hu/> linket, majd hajtsa végre az alábbi lépéseket:

- 1. Írja be a szerződéséhez tartozó e-mail címet a *Felhasználónév* mezőbe.
- 2. Írja be a fiókjához tartozó jelszót (amelyet korábban, a regisztráció során beállított) a *Jelszó* mezőbe.
- 3. Kattintson a **Kérem a kódot** gombra. A rendszer 5 másodpercen belül e-mailben küldi a bejelentkezéshez szükséges kódot a bejelentkezéshez használt e-mail címre. Amennyiben hibaüzenetet kap, kérjük, ellenőrizze, hogy helyesen adta-e meg adatait. Elfelejtett jelszó esetén az [Elfelejtett jelszó](#page-13-1) című fejezetben talál segítségét.
- 4. Írja be az e-mailben kapott kódot a *Kapott kód* mezőbe. Ügyeljen rá, hogy a kóddal csak az emailben megadott érvényességi időn belül tud bejelentkezni. Ha lejárt a kód érvényessége, kezdje újra a bejelentkezési folyamatot az 1. lépéstől
- 5. Kattintson a **Bejelentkezés** gombra. Ön automatikusan az Ügyfélportál kezdőlapjára kerül, ahol rögtön megtekintheti a szerződéseit. Kérjük, lapozzon a [Az Ügyfélportál felépítése](#page-18-0) című fejezethez az Ügyfélportálon elvégezhető műveletek megismeréséért. Ha több ügyfélszám tartozik az e-mail címéhez, kérjük, ugorjon a [Bejelentkezés több ügyfélszámmal](#page-13-0) című fejezetre.

## <span id="page-12-0"></span>2.5. Speciális eset (több ügyélszámmal rendelkező ügyfél bejelentkezése)

#### 2.5.1. Nyilatkozattétel, regisztráció

<span id="page-12-1"></span>Amennyiben Ön több szerződést kötött nálunk, és ezeket különféle szerződő típusként (magánszemély, gazdasági társaság, egyéni vállalkozó, őstermelő) kötötte, akkor Önnek több ügyfélszáma van. Mivel az Ügyfélportálon a fiók az ügyfélszámhoz kapcsolódik, ebben az esetben Önnek több fiókja van. Kétféle esetet különböztetünk meg:

- a) Ön az eltérő ügyfélszámaihoz külön-külön e-mail címeket adott meg.
- b) Ön az eltérő ügyfélszámaihoz azonos e-mail címet adott meg.

A nyilatkozatok megtételénél nincs különbség a fenti két esetben: minden ügyfélszámhoz külön végre kell hajtani a nyilatkozattételi folyamatot (ld. Nyilatkozattétel).

A regisztráció és a bejelentkezés eltérő módon történik a fenti két esetben:

a) Regisztrálni minden e-mail címmel külön kell, a [Regisztráció](#page-9-0) fejezetben foglaltaknak megfelelően. Bejelentkezéskor Önnek **előre** el kell döntenie, melyik ügyfélszámhoz tartozó fiókba szeretne bejelentkezni. A **kiválasztott e-mail címmel belépve** azokkal és csak azokkal a szerződéseivel kapcsolatban tud eljárni, amelyek a megadott e-mail-hez kapcsolódó fiókhoz (ügyfélszámhoz) tartoznak.

b) Ha Önnek több ügyfélszámához azonos e-mail cím tartozik, akkor csak egyszer kell regisztrálnia. A bejelentkezésnél viszont az **e-mail cím, jelszó és kód megadása után** Önnek ki kell választania a megfelelő fiókot. Ebben az esetben a **Bejelentkezés** gomb megnyomása után egy választó képernyő jelenik meg az Ön különféle ügyféltípusaival és az azokhoz tartozó kötvényszámokkal.

#### 2.5.2. Bejelentkezés több ügyfélszámmal

<span id="page-13-0"></span>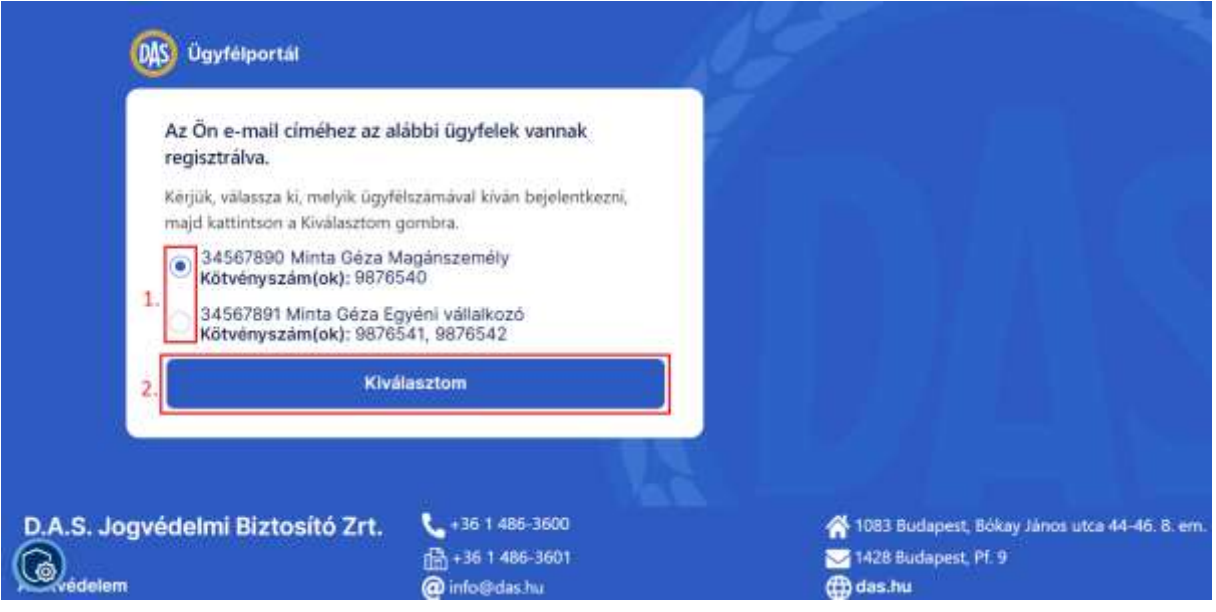

Ahhoz, hogy az ügyfélválasztás oldalra jusson, először hajtsa végre [A bejelentkezés lépései](#page-11-1) című fejezetben található lépéseket, majd folytassa az alábbi lépésekkel:

- 1. Válassza ki a sor elején található rádiógomb segítségével, hogy melyik ügyfélként szeretne bejelentkezni.
- 2. Kattintson a **Kiválasztom** gombra.

A bejelentkezést követően csak a bejelentkezéskor kiválasztott ügyfélszámhoz tartozó szerződéseket fogja látni. Amennyiben egy másik ügyfélszámhoz tartozó szerződését is meg szeretné tekinteni, kérjük, jelentkezzen ki, majd jelentkezzen be újra a megfelelő ügyfélszám kiválasztásával.

#### <span id="page-13-1"></span>2.6. Elfelejtett jelszó

Ha elfelejtette az Ügyélportálhoz tartozó jelszavát, akkor nyissa meg a <https://ugyfelportal.das.hu/> linket, majd hajtsa végre az alábbi lépéseket az új jelszó beállításához:

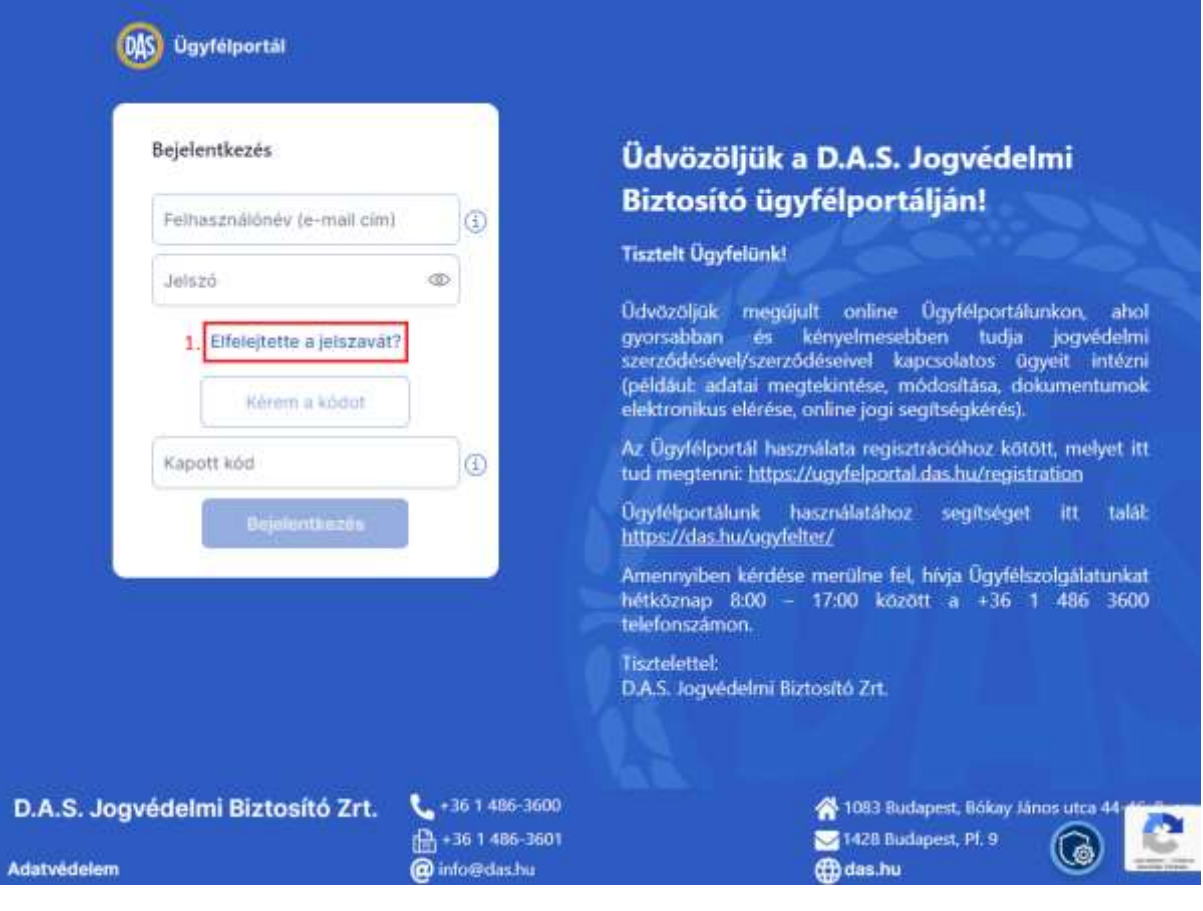

1. Kattintson az **Elfelejtette a jelszavát?** feliratra.

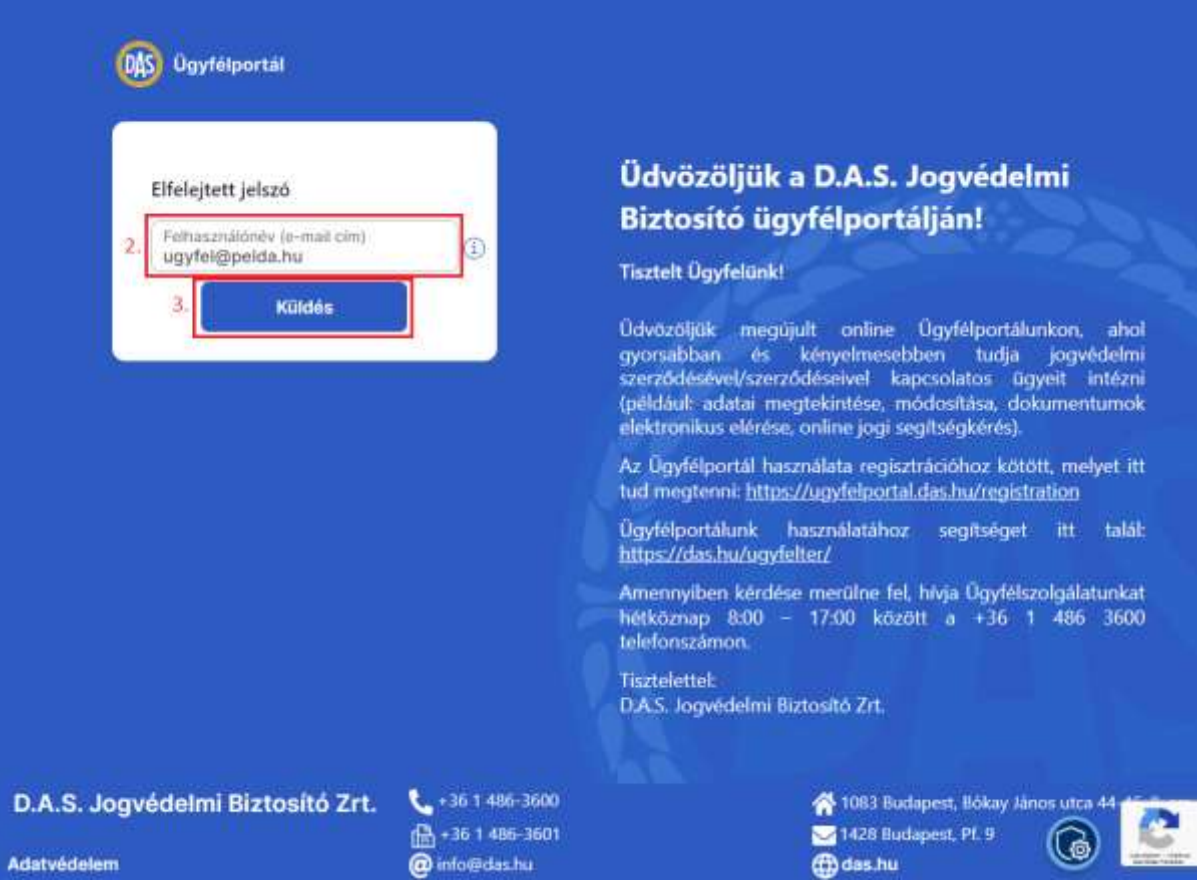

- 2. Írja be a szerződéshez tartozó e-mail címet a *Felhasználónév* mezőbe.
- 3. Kattintson a **Küldés** gombra. A rendszer a megadott e-mail címre 5 másodpercen belül elküldi a jelszó beállítására használható linket.
- 4. Kattintson az e-mailben található linkre, mellyel a Regisztráció oldalára jut.

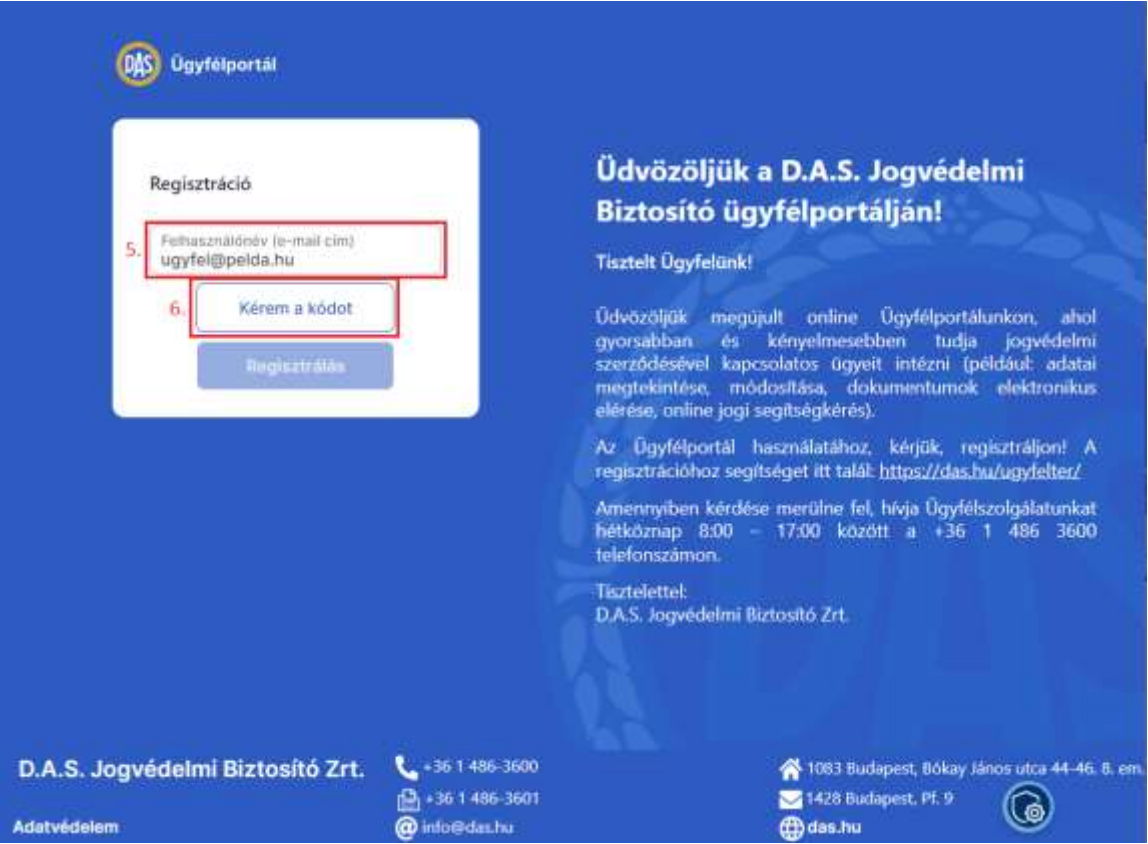

- 5. Írja be a szerződéshez tartozó e-mail címet a *Felhasználónév* mezőbe.
- 6. Kattintson a **Kérem a kódot** gombra. A rendszer 5 másodpercen belül SMS-ben küldi a jelszó beállításához szükséges kódot a szerződéshez tartozó elsődleges mobiltelefonszámra.

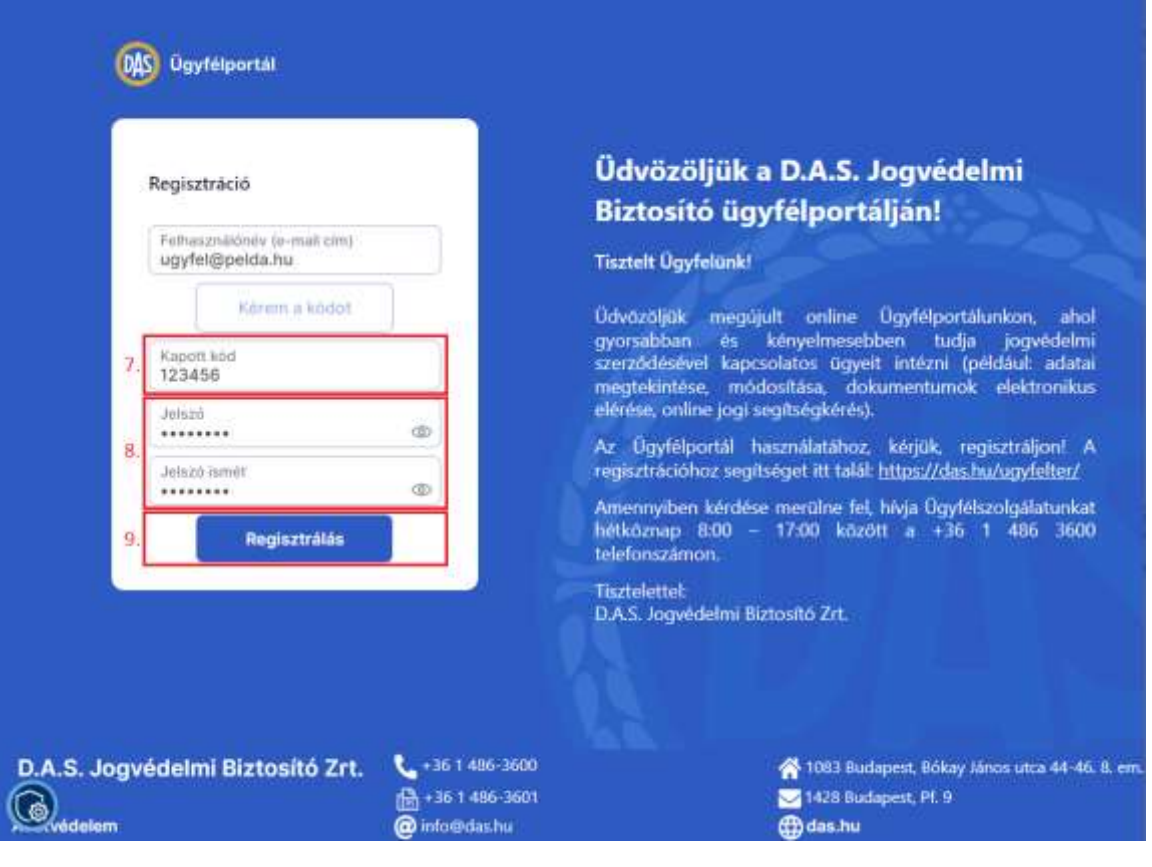

- 7. Írja be az SMS-ben kapott kódot a *Kapott kód* mezőbe.
- 8. A *Jelszó* és a *Jelszó ismét* mezőkbe adjon meg egy jelszót, amelyet az Ügyfélportálra történő bejelentkezéshez használni szeretne. Ügyeljen rá, hogy a *jelszószabályok*nak megfelelő jelszót adjon meg: a jelszónak minimum nyolc karakter hosszúnak kell lennie, tartalmaznia kell legalább egy kisbetűt, egy nagybetűt, egy számot és egy speciális karaktert. Ha jelszó nem tartalmazza az elvárt karaktereket, vagy a két jelszó nem egyezik, arról a jelszó mező alatt megjelenő hibaüzenet tájékoztatja.
- 9. Kattintson a **Regisztrálás** gombra. Ezzel az új jelszó beállítása megtörtént, és Ön automatikusan az Ügyfélportál kezdőlapjára kerül.

Ügyfélportál – Felhasználói kézikönyv

## <span id="page-17-0"></span>2.7. Hibaelhárítás

Ebben a fejezetben néhány gyakori hibaüzenetet és a hibaüzenet okát mutatjuk be Önnek, amelyek az Ügyélportálra történő regisztráció és bejelentkezés során jelenhetnek meg.

Bejelentkezés során megadja a felhasználónevet és a jelszót, és a Kérem a kódot gombra kattintva "Nem megfelelő felhasználónév vagy jelszó." hibaüzenet jelenik meg.

\_\_\_\_\_\_\_\_\_\_\_\_\_\_\_\_\_\_\_\_\_\_\_\_\_

Ellenőrizze a bejelentkezéshez megadott adatait, és próbálja meg újra. Elképzelhető, hogy csak elírta a felhasználónevet vagy a jelszót.

Ha a szerződésében szereplő e-mail címet hibátlanul adta meg a Felhasználónév mezőben, és továbbra sem tud bejelentkezni, akkor állítson be új jelszót. Az új jelszó beállításához az [Elfelejtett jelszó](#page-13-1) fejezetben talál segítséget.

Ha nem tudott új jelszót beállítani, akkor nem rendelkezik érvényes regisztrációval az Ügyfélportálra. Ebben az esetben azt javasoljuk Önnek, hogy a [Regisztráció és bejelentkezés](#page-5-0) fejezetet tekintse át, és lépésről lépésre haladva végezze el azokat.

Regisztráció során beírja az e-mail címet a Felhasználónév mezőbe, majd a Kérem a kódot gombra kattintáskor "Regisztrációs hiba!" hibaüzenet jelenik.

A hibaüzenetnek több oka is lehet:

- a) Korábban már regisztrált a megadott e-mail címmel: ebben az esetben értesítést küldünk Önnek a megadott e-mail címben. Kérjük, jelentkezzen be az Ügyfélportálra, ehhez a [Bejelentkezés](#page-11-0) fejezetben talál segítséget. Amennyiben nem emlékszik a jelszavára, kérjük, kattintson az **Elfelejtette a jelszavát?** feliratra, ezzel kapcsolatban az [Elfelejtett jelszó](#page-13-1) fejezetben talál segítséget.
- b) Amennyiben nem kapott értesítés a megadott e-mail címre, az azt jelenti, hogy még nem regisztrált az Ügyfélportálra korábban:
	- 1. Ellenőrizze, hogy a szerződésben szereplő e-mail címet hibátlanul írta-e be.
	- 2. Amennyiben a megadott e-mail cím megegyezik a szerződésében szereplő e-mail címmel, abban az esetben az Ügyfélportál használatához szükséges nyilatkozatokat nem fogadta még el. A nyilatkozatok elfogadásához a Nyilatkozattétel fejezetben talál segítséget.

. . . . . . . . . . . . . . . . . . A Bejelentkezés oldalon az Elfelejtette a jelszavát? feliratra kattintott, ott megadta a szerződésben szereplő e-mail címet helyesen, majd a Küldés gombra kattintáskor a "Sikertelen jelszó visszaállítási folyamat" hibaüzenet jelent meg.

Ebben az esetben az a hiba oka, hogy nem a szerződéséhez tartozó e-mail címet adta meg, vagy nem regisztrált még az Ügyfélportálra.

# <span id="page-18-0"></span>3. Az Ügyfélportál felépítése

<span id="page-18-1"></span>3.1. Menü

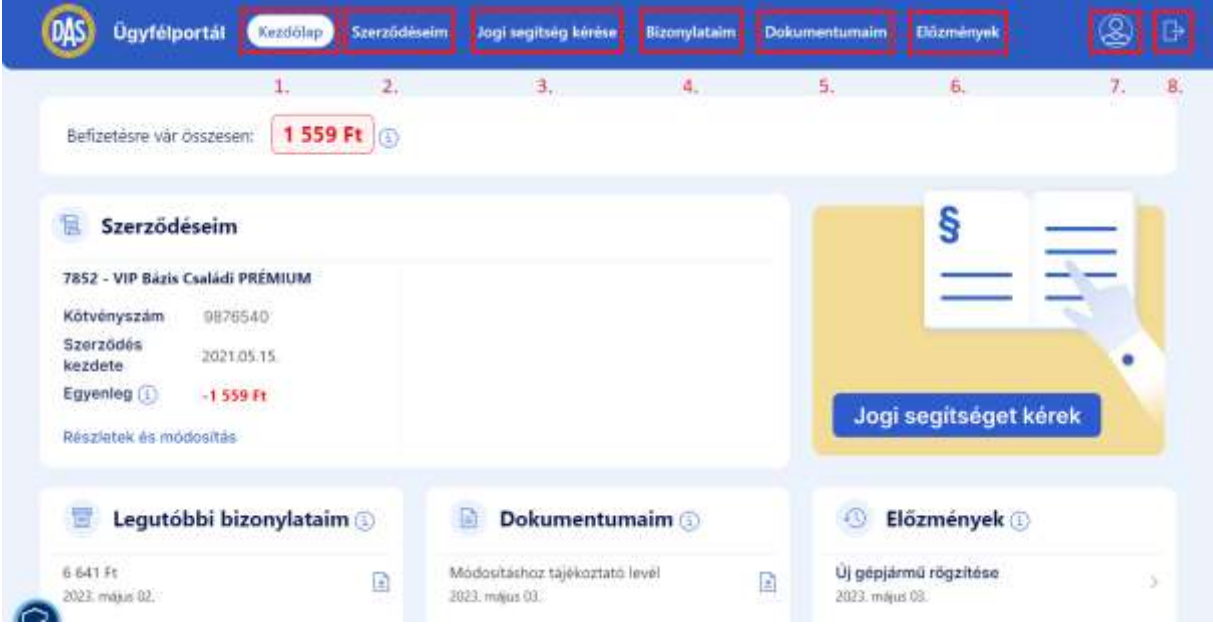

Asztali nézetben az Ügyfélportál menüje az oldal fejlécében található, és az alábbi menüpontokból áll:

- 1. **Kezdőlap**: A szerződéseihez kapcsolódó legfontosabb és legfrissebb információk jelennek meg.
- 2. **Szerződéseim**: Megtekintheti az összes élő és egy éven belül megszűnt szerződéséhez tartozó adatokat és a hozzájuk tartozó biztosított érdekeket. Az élő szerződéseit módosíthatja is.
- 3. **Jogi segítség kérése**: Szolgáltatási igény bejelentésére használható.
- 4. **Bizonylataim**: Ide kerülnek az esedékes díjról szóló elszámolási bizonylatok.
- 5. **Dokumentumaim**: Ide kerülnek a Biztosító által megküldött értesítések, tájékoztatások.
- 6. **Előzmények**: Megtekintheti az Ügyfélportálon keresztül bejelentett adatváltozásokat, szerződésmódosítási kérelmeket, szolgáltatási igénybejelentéseket.
- 7. **Profil**: Módosíthatja az Ügyfélportálhoz tartozó felhasználónevét és a jelszavát.
- 8. **Kilépés:** Itt tud kijelentkezni az Ügyfélportálról.

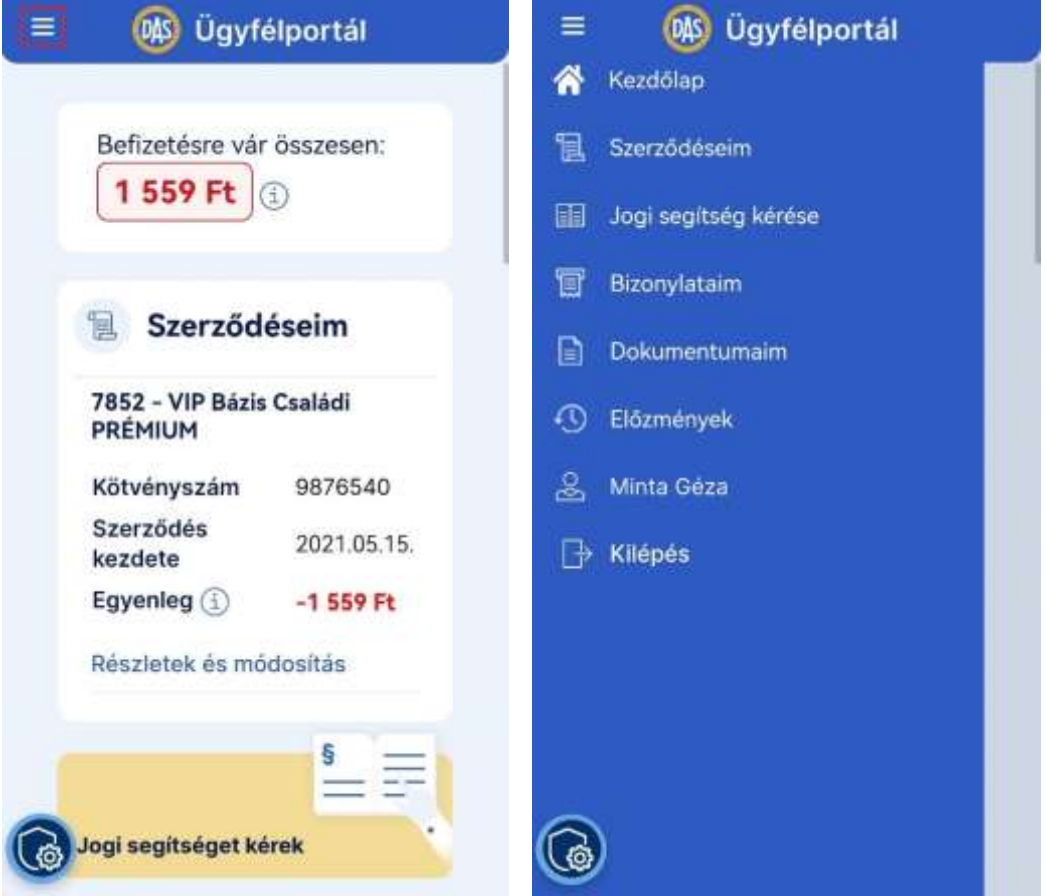

Ha mobiltelefonról használja az Ügyfélportált, abban az esetben az oldalnak a telefonra optimalizált nézete fog megjelenni alapértelmezetten. Így kisebb kijelzőn is kényelmesen és teljes értékűen használhatja az Ügyfélportált.

A menü megjelenítéséhez kattintson a bal-felső sarokban található menü ikonra.

## <span id="page-20-0"></span>3.2. A Kezdőlap áttekintése

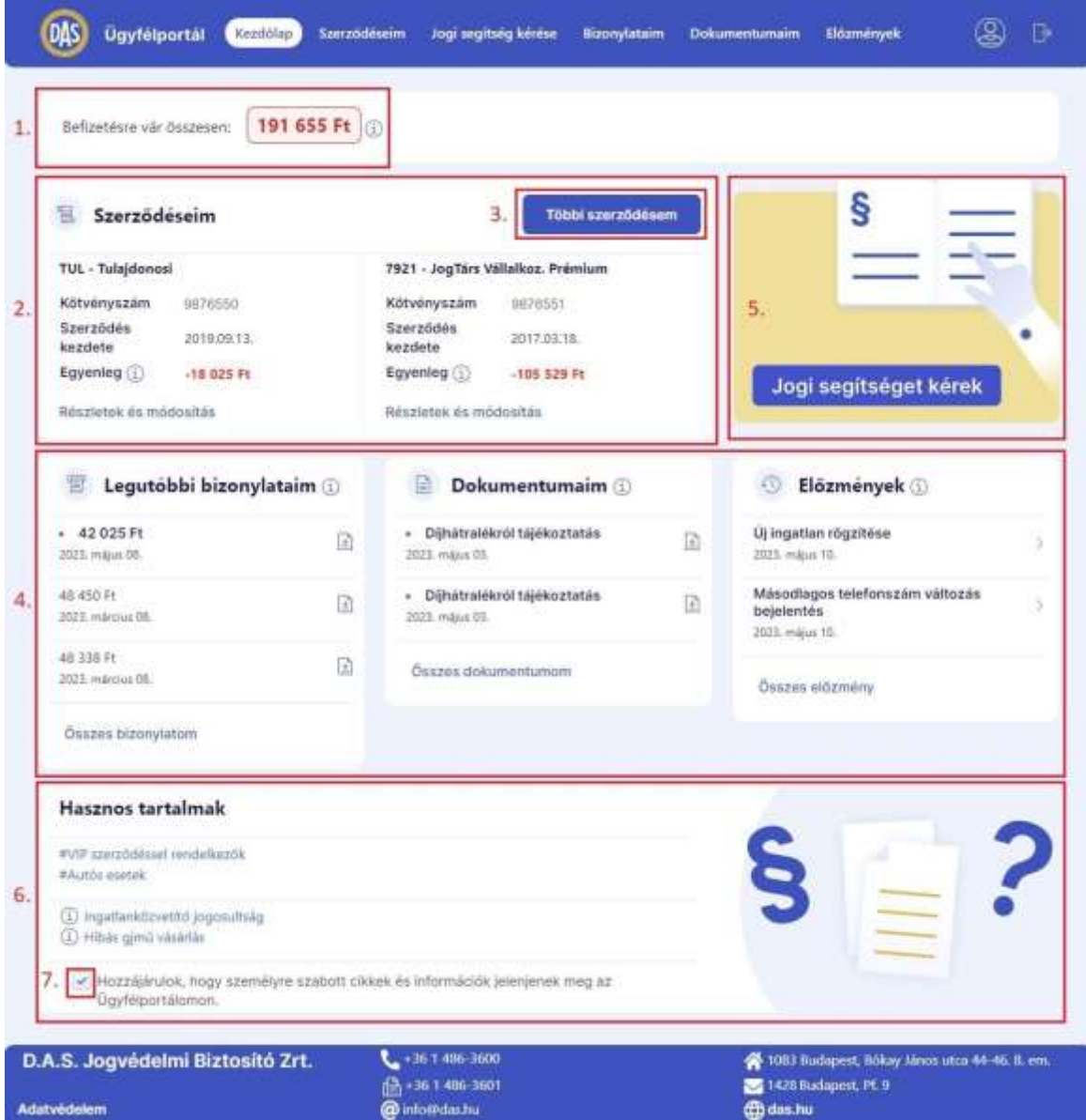

A Kezdőlap a szerződésével kapcsolatos legfrissebb, legfontosabb információkat tekinti át, témák szerint csoportosítva.

1. A Kezdőlap felső részén tájékoztató jelenik meg arra vonatkozóan, hogy van-e az adott ügyfélszámán befizetésre váró díja, és ha igen, akkor mennyi az összes díjhátraléka. Ha több szerződése is van egy ügyfélszámon, akkor az összes szerződésre vonatkozóan jelenik meg az adat.

Ha az az üzenet jelenik meg, hogy *"Önnek jelenleg nincs befizetésre váró díja."*, akkor az összes szerződése kiegyenlített az adott ügyfélszámon. Ha az jelenik meg, hogy mekkora összeg vár befizetésre, az is az összes szerződésén fennálló tartozás összegét jelenti.

2. Legfeljebb két szerződés legfontosabb adatai jelennek meg a Kezdőlapon. A **Részletek és módosítás** feliratra kattintva közvetlenül a kiválasztott szerződés részletes nézetébe juthat, ahol módosíthatja is a szerződés adatait.

- 3. Amennyiben legalább három élő szerződéssel rendelkezik az ügyfélszámon, megjelenik a **Többi szerződésem** gomb. Erre kattintva a Szerződéseim oldalra jut, ahol megtekintheti az összes szerződését.
- 4. Megjelennek a legfrissebb bizonylatok, dokumentumok, előzmények.
- Az *Összes bizonylatom* feliratra kattintva a Bizonylataim menü oldalára juthat, erről további információt a [7.2.](#page-32-1) pontban talál. Az *Összes dokumentumom* feliratra kattintva a Dokumentumaim menü oldalára juthat, erről további információt a [7.1.](#page-33-0) pontban talál. Az *Összes előzmény* feliratra kattintva az Előzmények oldalra juthat, erről további információt a [8.](#page-36-0) pontban talál.
- 5. A Kezdőlap alján hasznos tartalmakat talál a szerződéséhez kapcsolódóan. Ezek lehetnek személyre szabottak és általánosak is attól függően, hogy engedélyezte-e a személyre szabott információk megjelenítését.
- 6. A jelölőnégyzet jelzi, hogy Ön hozzájárult-e a személyre szabott információk megjelenítését:
	- Amennyiben be van pipálva a jelölőnégyzet, Ön hozzájárult a személyre szabott cikkek és információk megjelenítéséhez. Ebben az esetben olyan cikkeket jelenítünk meg, amelyekről azt feltételezzük, hogy kifejezetten számot tarthatnak az Ön érdeklődésére.
	- Amennyiben a jelölőnégyzet üres, Ön nem járult hozzá a személyre szabott cikkek és információk megjelenítéséhez. Ebben az esetben általános tartalmakat jelenítünk meg.

Ha változtatni szeretne a hozzájárulási beállításon, kattintson a jelölőnégyzetre. A felugró ablakban kattintson az **Igen** gombra a választása megerősítéséhez. A hozzájárulás módosítása azonnal megtörténik.

#### <span id="page-21-0"></span>3.3. Kilépés / Kijelentkezés

A Kilépés gomb az Ügyfélportál jobb-felső sarkában található asztali nézetben. Amennyiben mobil nézetben használja az oldalt, kattintson a bal-felső sarokban a menü ikonra, a megjelenő menü alján található a Kilépés gomb.

Ha ki szeretne jelentkezni, kattintson a **Kilépés** gombra. Ezt követően kétféleképpen történhet a kijelentkezés:

- Ha módosított bármilyen adatot a szerződéséhez kapcsolódóan a legutóbbi bejelentkezése során, a rendszer azonnal kijelentkezteti Önt.
- Ha nem módosított adatot, akkor felugró üzenet jelenik meg arra vonatkozóan, hogy történte változás a személyes adataiban a legutolsó adatváltoztatás óta?
	- o Ha szeretne adatot módosítani, kattintson az **Igen, adatot módosítok** gombra. Ebben az esetben továbbra is bejelentkezve marad, és elvégezheti az adatmódosítást.
	- o Ha nem szeretne adatot módosítani, akkor kattintson a **Nem, kilépek** gombra. Az rendszer kijelentkezteti Önt.

#### Ügyfélportál – Felhasználói kézikönyv

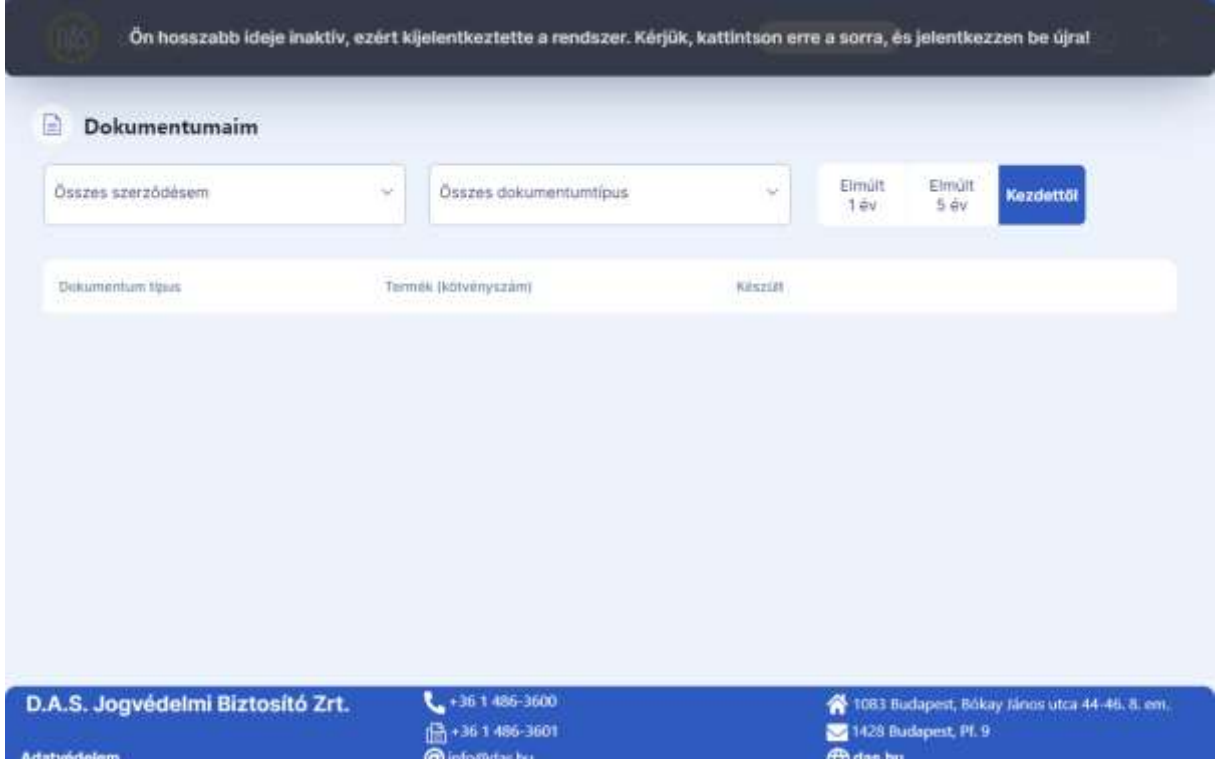

Amennyiben 30 percen keresztül tétlen az Ügyfélportál oldalán, akkor a rendszer automatikusan kijelentkezteti Önt biztonsági okokból. A kijelentkeztetéskor megjelenik a következő tájékoztató üzenet az Ügyfélportál fejlécében: *"Ön hosszabb ideje inaktív, ezért kijelentkeztette a rendszer. Kérjük, kattintson erre a sorra, és jelentkezzen be újra!".* Ilyenkor már nem tudja használni az Ügyfélportált. Ha újból be szeretne jelentkezni, akkor kattintson rá az üzenetre, ezzel visszakerül a Bejelentkezés oldalra.

# <span id="page-23-0"></span>4. Szerződések megtekintése és módosítások

Az Ügyfélportál Önnek lehetőséget nyújt az alábbiakra:

- Élő, illetve egy éven belül törölt szerződései részleteinek megtekintése
- Személyes adataiban történt változások bejelentése
- A biztosított érdekek adataiban történt változások bejelentése
- A díjfizetéssel kapcsolatos beállítások módosítása
- A szerződés egyes elemeinek módosítása (termékfüggő)

**Fontos!** Adatváltozás bejelentés esetén az Ön által rögzített új adatok nem módosulnak automatikusan a kötvényeiben. A beküldött bejelentéseket a Biztosító feldolgozza és ezt követően tájékoztatni fogja Önt. A bejelentett adatváltozás csak ezzel egyidejűleg lép életbe, azaz a bejelentést követően még a régi adat fog szerepelni a szerződése adatainál. Az adatváltozás bejelentés tényét a bejelentés pillanatától kezdve meg tudja tekinteni az [Előzmények](#page-36-0) fejezetben leírtak szerint.

Egyes módosítások esetében sor kerülhet új kötvény kiállítására, továbbá bizonyos szerződés elemek megváltoztatása a szerződés díját is érintheti. Ebben az esetben Adminisztrációs osztályunktól fog kapni tájékoztatást.

Alapértelmezetten csak az élő szerződéseit látja, de amennyiben van egy éven belül törölt szerződése, akkor megjelenik az élő szerződések alatt a *Megszűnt szerződések* felirat. A *Megszűnt szerződések* felirat után zárójelben megjelenik, hogy hány darab ilyen szerződéssel rendelkezik. Az egy évnél régebben törölt szerződései megtekintésére nincs lehetőség az Ügyfélportálon.

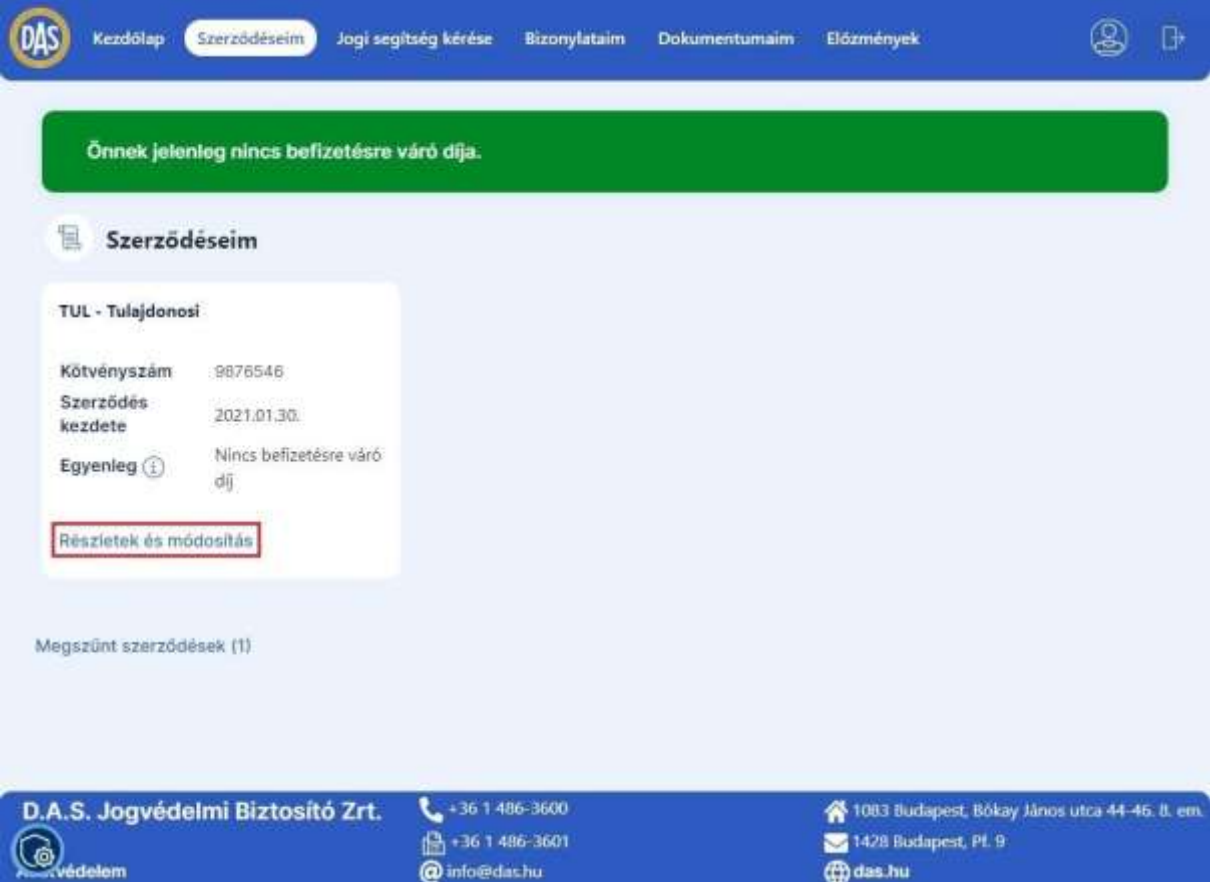

Kattintson a Szerződéseim menüpontra, utána pedig a kiválasztott kötvényéhez tartozó **Részletek és módosítás** feliratra.

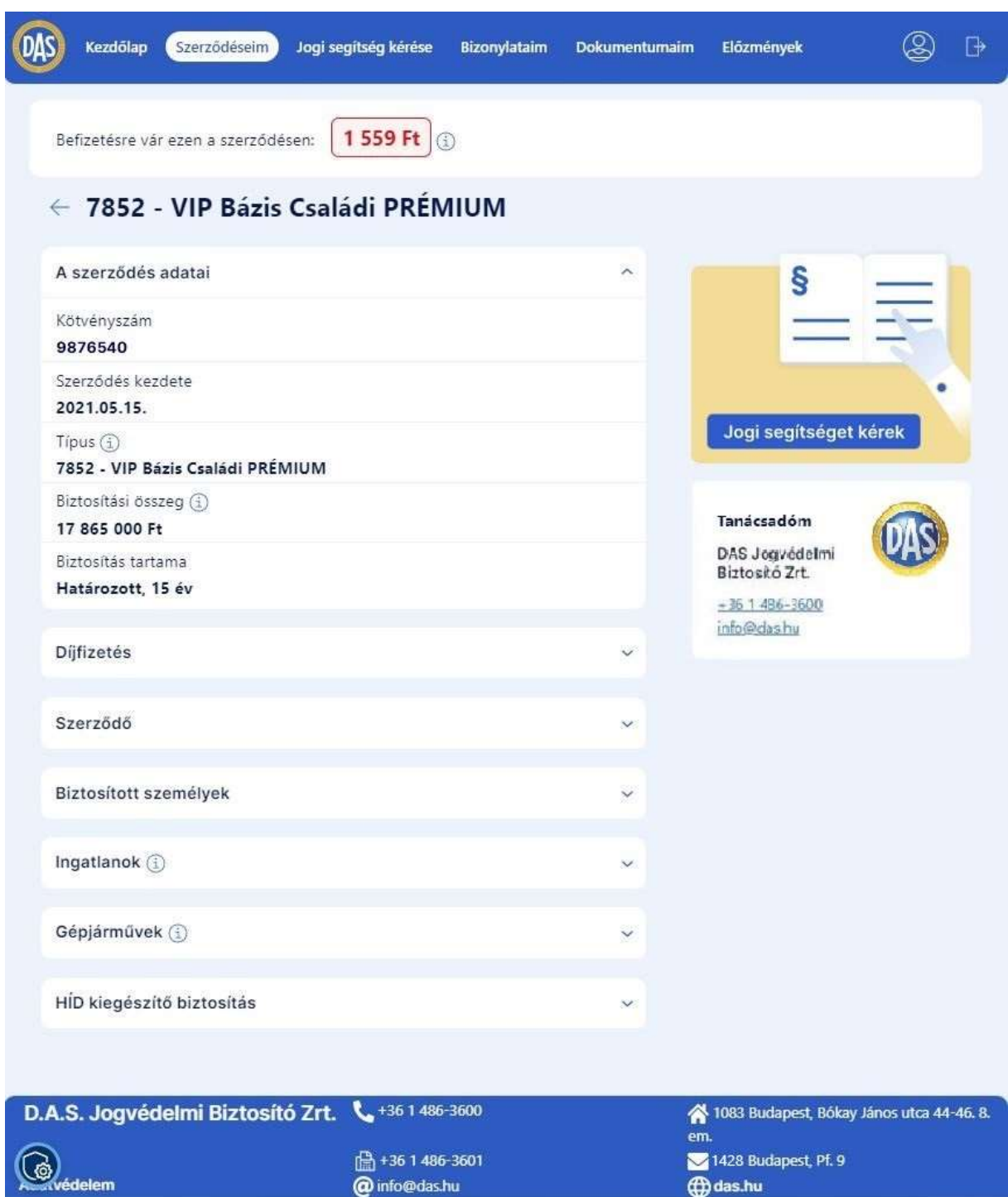

A szerződés részletei adatcsoportokra bontva jelennek meg, amelyek a könnyebb áttekinthetőség érdekében kinyithatóak és összecsukhatóak. Az egyes adatcsoportok részleteinek megtekintéséhez vagy módosításához kattintson a terület jobb sarkában lévő lefelé mutató nyílra. Azokat az adatokat tudja az Ügyfélportál felületén módosítani, amelyek mellett ceruza ikon van feltüntetve.

Adatcsoportok:

- A szerződés adatai: A szerződés alapvető adatait tartalmazza: kötvényszám, szerződés kezdete, típus, biztosítás tartama, és bizonyos szerződéseknél a biztosítás összege is itt jelenik meg. Ezen adatok módosítására az Ügyfélportál felületén nincs lehetőség.
- Díjfizetés: megtekintheti és módosíthatja a díjfizetés módját és gyakoriságát.
	- o Választható díjfizetési módok: csoportos beszedési megbízás, átutalás, csekk
	- o Választható díjfizetési gyakoriságok: éves, féléves, negyedéves, havi

Ha Önnek átutalás van beállítva díjfizetési módként, akkor az utaláshoz szükséges adatok is megtalálhatóak itt: Kedvezményezett, Utalás közleménye (Befizető azonosító). Ha Ön csoportos beszedési megbízásra változtatja a díjfizetés módját, az ehhez szükséges adatokat megtalálja a kiválasztás után felugró ablakban, és 48 órán belül e-mailben is elküldjük Önnek.

- Szerződő: a szerződő adatait tartalmazza. Megtalálható itt többek között a szerződő neve, címe, elérhetőségei, és további mezőket is tartalmaz a szerződő típusától függően. **Figyelem! Amennyiben több szerződéssel rendelkezik egy ügyfélszámon, és módosítani szeretné a szerződő bármely adatát, azt elég egy szerződésen megtennie, a módosítás a többi szerződésére is vonatkozni fog.**
- A szerződés típustól függően a szerződő alatt külön-külön blokkokban jelennek meg a biztosításba bevont személyek, ingatlanok, illetve gépjárművek, összefoglaló nevükön biztosított érdekek. Ezek esetében lehetőség van adatmódosításra, új biztosított érdek bevonására vagy meglévő törlésére. A felvehető érdekek a szerződés típusától függően változhatnak. Az alábbiak jelenhetnek meg:
	- o Biztosított személyek/vállalkozás/társasház
	- o Biztosított ingatlanok
	- o Ingatlanok
	- o Gépjárművek
	- o HÍD kiegészítő biztosítás
	- o Kiegészítő biztosítás
- A szerződő adatai mellett megjelenik az Ön tanácsadója és az elérhetőségei is.

Az adatok többsége módosítható, ezt a mellette megjelenő ceruza ikon jelzi. Vannak azonban olyan adatok is, amelyek nem módosíthatóak az Ügyfélportál felületén, ezek mellett nem jelenik meg ceruza ikon. Amennyiben ilyen adatot szeretne módosítani, kérjük, vegye fel a kapcsolatot Tanácsadójával.

Bizonyos adatok több mezőből állnak. Ezeknek a módosításánál elegendő, ha csak azokat a mezőket tölti ki, amelyeknek változott a tartalma. Például, ha megszerzi a doktori címét, akkor a névmódosításnál elég csak a megfelelő titulust kiválasztania, a vezetéknév és a keresztnév változatlan marad, ha nem tölti ki a mezőket.

Az adatmódosítás menete:

- 1. Kattintson a módosítani kívánt adat mellett található ceruza ikonra.
- 2. Bizonyos esetekben felugró tájékoztató üzenet jelenik meg.
- 3. Töltse ki a mezőket az új adattal. Amennyiben meggondolta magát, és mégsem szeretné módosítani az adatot, vagy elrontotta a kitöltést, kattintson a **Mégsem** gombra. Az adatai nem kerülnek mentésre, és újrakezdheti az adatmódosítást.
- 4. Ha kitöltötte a mezőket, a módosítás elvégzéséhez kattintson a **Módosítom** gombra.
- 5. Tájékoztató üzenet jelenik meg arra vonatkozóan, hogy a módosítási igény rögzítésre került.

Biztosításba bevont érdek törlése:

- 1. Kattintson a biztosított érdek melletti kuka ikonra. A felugró ablakban válassza az **Igen** lehetőséget. Ha meggondolta magát, kattintson a **Nem** gombra.
- 2. Tájékoztató üzenet jelenik meg arra vonatkozóan, hogy a módosítási igény rögzítésre került. Kattintson a "Rendben" gombra.

Új érdek bevonása a biztosításba:

- 1. Kattintson az érdek adatblokkjának alján található "Új..." gombra.
- 2. Töltse ki a megjelenő adatmezőket a bevonni kívánt biztosítandó érdek adataival.
- 3. Amennyiben meggondolta magát, és mégsem kíván új érdeket rögzíteni, nyomja meg a **Mégsem** gombot.
- 4. Ha kitöltötte a mezőket, nyomja meg az **Elküldöm** gombot.

**Figyelem!** Egyes mezők kitöltése kötelező. Amennyiben egy ilyen mező üresen maradt, amikor Ön az **Elküldöm** gombot megnyomta, a mező alatt piros hibaüzenet jelenik meg. Töltse ki a hiányzó adatokkal, és nyomja meg újra az **Elküldöm** gombot.

5. Tájékoztató üzenet jelenik meg arra vonatkozóan, hogy a módosítási igény rögzítésre került. Kattintson a **Rendben** gombra.

# <span id="page-27-0"></span>5. Felhasználói adatok módosítása

Ha módosítani szeretné az Ügyfélportálra történő belépéshez szükséges adatait, akkor kattintson a *Profil* ikonra.

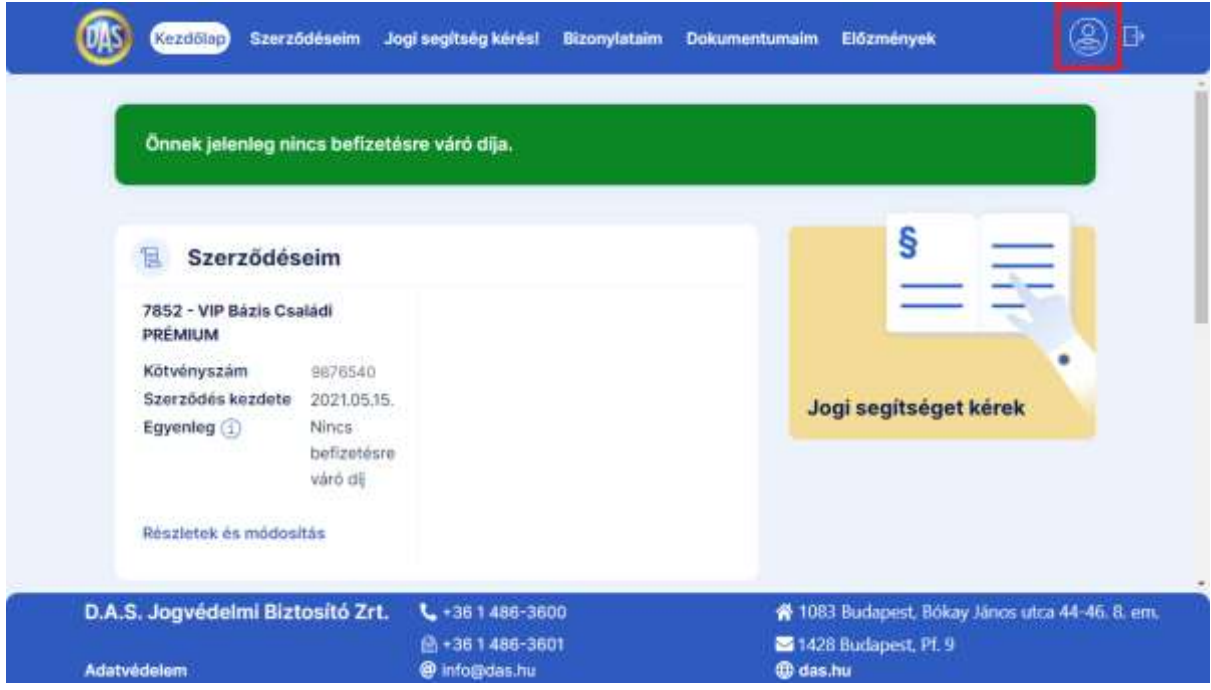

## <span id="page-27-1"></span>5.1. Felhasználónév

A Profil oldalon történő felhasználónév módosítás az ügyfélszámhoz tartozó összes szerződés elsődleges e-mail címét is módosítja. Ez azt jelenti, hogy a D.A.S. a jövőben az itt megadott új elsődleges e-mail címen fog Önnel kommunikálni, illetve erre az e-mail címre érkeznek az Ügyfélportálra történő belépéshez szükséges kódok.

Ha szeretné megváltoztatni az Ügyfélportálhoz tartozó felhasználónevét, akkor hajtsa végre az alábbi lépéseket:

- 1. Kattintson a Felhasználónév (e-mail cím) melletti *ceruza* ikonra. Ha a módosítási folyamat közben bármikor meggondolta magát, vagy elrontotta a kitöltést és szeretné újrakezdeni, akkor kattintson a **Mégsem** gombra.
- 2. A megnyíló oldalon az Új felhasználónév mezőbe adja meg az új felhasználónevet, ami egyben az új elsődleges e-mail címe.
- 3. Kattintson az **Igen, módosítom** gombra.
- 4. Az adatmódosítást követően a régi e-mail címével tud belépni addig, amíg nem kap értesítést az új e-mail címére a módosítás elvégzéséről.
- 5. A sikeres felhasználónév módosításról az "Ügyfélportál e-mail címe megváltoztatása" tárgyú e-mail-ben tájékoztatjuk Önt.

## <span id="page-28-0"></span>5.2. Jelszó

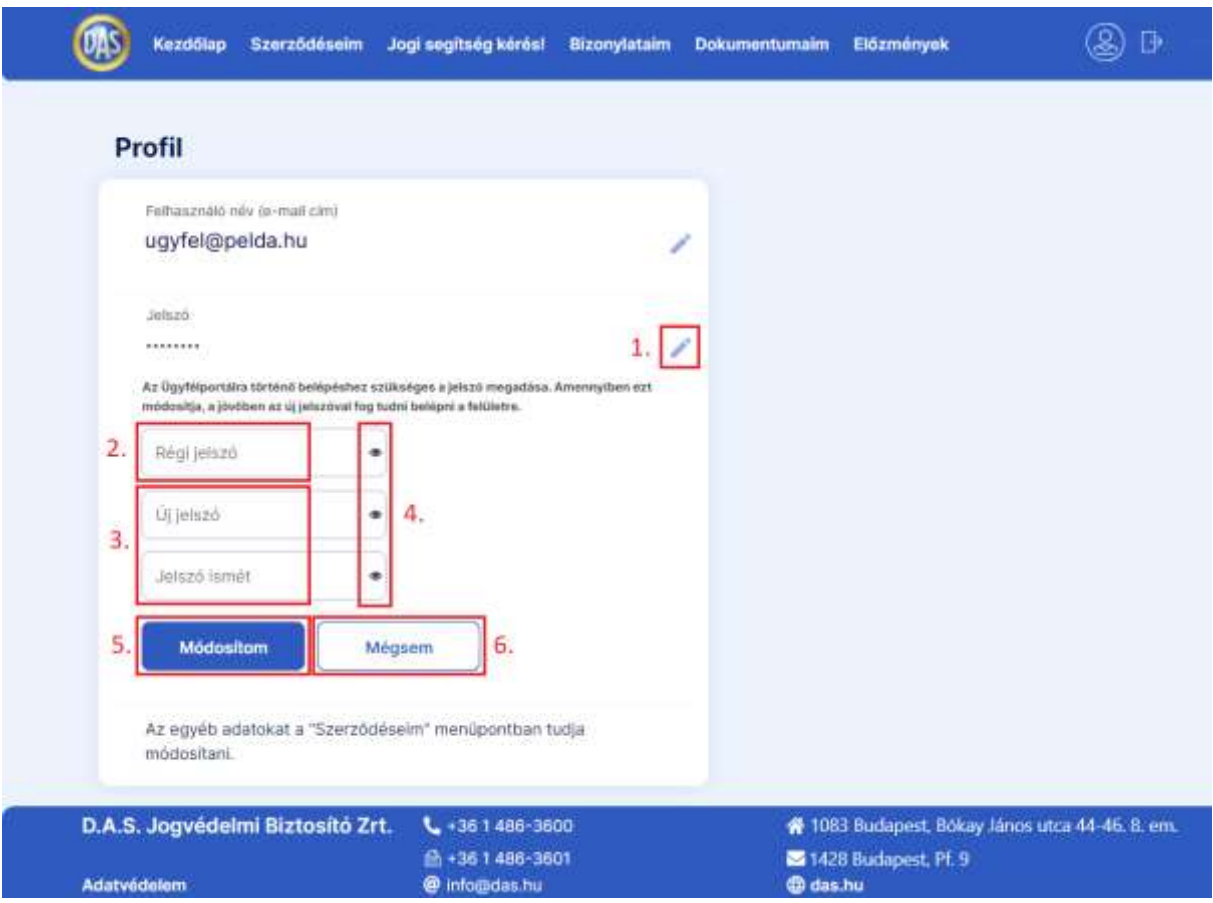

Ha szeretné megváltoztatni az Ügyfélportálhoz tartozó jelszavát, akkor hajtsa végre az alábbi lépéseket:

- 1. Kattintson a Jelszó melletti *ceruza* ikonra. Ha meggondolta magát, vagy elrontotta a kitöltést és szeretné újrakezdeni, akkor kattintson a **Mégsem** gombra (6).
- 2. A megnyíló oldalon a *Régi jelszó* mezőbe adja meg a jelenlegi jelszavát.
- 3. Az *Új jelszó* és a *Jelszó ismét* mezőkbe adja meg az új jelszavát. Ügyeljen rá, hogy a jelszószabályoknak megfelelő jelszót adjon meg: a jelszónak minimum nyolc karakter hosszúnak kell lennie, tartalmaznia kell legalább egy kisbetűt, egy nagybetűt, egy számot és egy speciális karaktert.
- 4. Minden jelszó mezőhöz tartozik egy szemecske ikon ( o ), ezekre kattintva megjelenítheti a mezőbe beírt jelszót.
- 5. Ha minden mezőt megfelelően kitöltött, a jelszó megváltoztatásához kattintson a **Módosítom** gombra, majd a felugró ablakban kattintson az **Igen** gombra a megerősítéshez. Kérjük, jegyezze fel a jelszavát, mert a jelszó azonnal megváltozik, a legközelebbi bejelentkezéskor már csak az új jelszóval fog tudni belépni!

# <span id="page-29-0"></span>6. Jogi segítségkérés

Amennyiben jogi segítségre van szüksége, szolgáltatási igény bejelentését, kérdéseit az Ügyfélportál felületén keresztül is el tudja juttatni Jogi osztályunk részére, akik ezt követően felveszik Önnel a kapcsolatot emailben. A szolgáltatási igény bejelentéséhez kérjük adja meg pontosan az ügy leírását, a felmerült kérdéseit, valamint csatolja az ügyhöz kapcsolódó, rendelkezésre álló dokumentumokat.

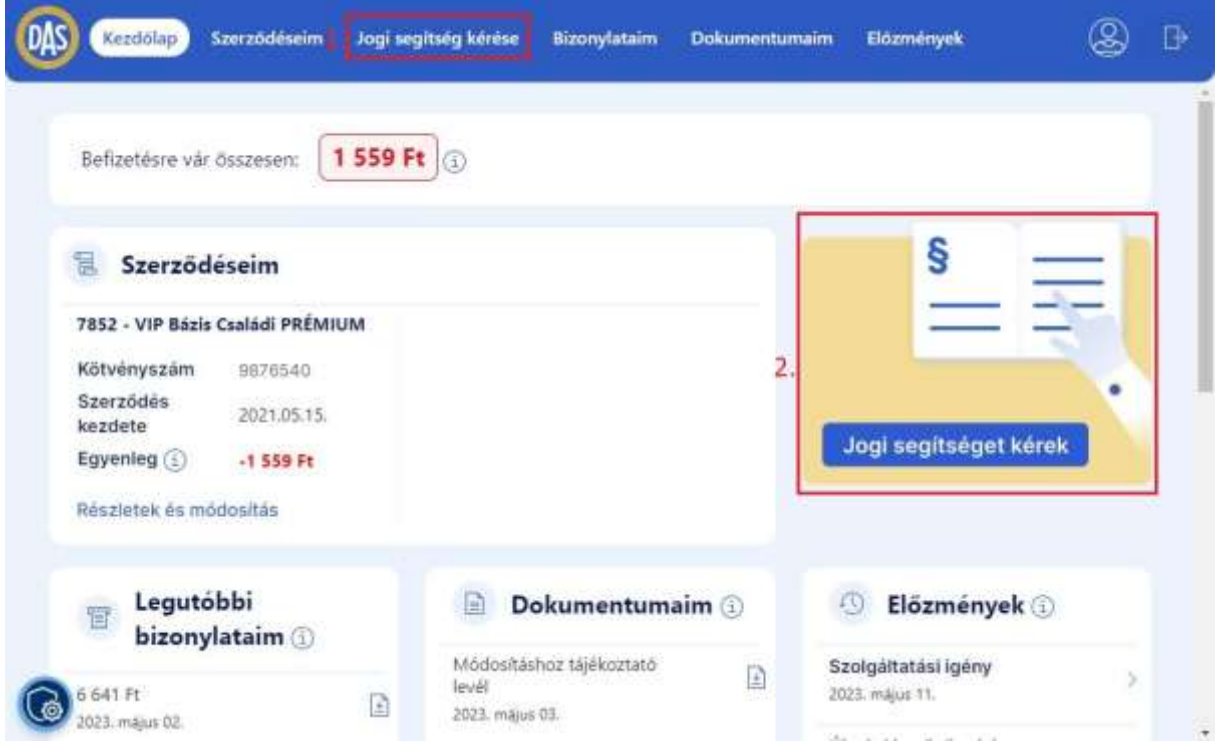

A jogi segítségkérést kétféleképpen is elindíthatja:

- 1. Kattintson a **Jogi segítség kérése** menüpontra.
- 2. Kattintson a Kezdőlapon megjelenő, sárga **Jogi segítséget kérek** képre.

A két gomb funkciója teljes mértékben megegyezik, mindkét esetben az alábbi képen látható jogi segítségkérő űrlapra kerül.

A jogi segítségkérés elküldéséhez, kérjük, kövesse a kép alatt található lépéseket. Ha a módosítási folyamat közben bármikor meggondolja magát, vagy elrontotta a kitöltést és szeretné újrakezdeni, akkor kattintson a **Mégsem** gombra (10), ezt követően pedig kattintson a felugró ablakban megjelenő **Kilépek** gombra.

#### Ügyfélportál – Felhasználói kézikönyv

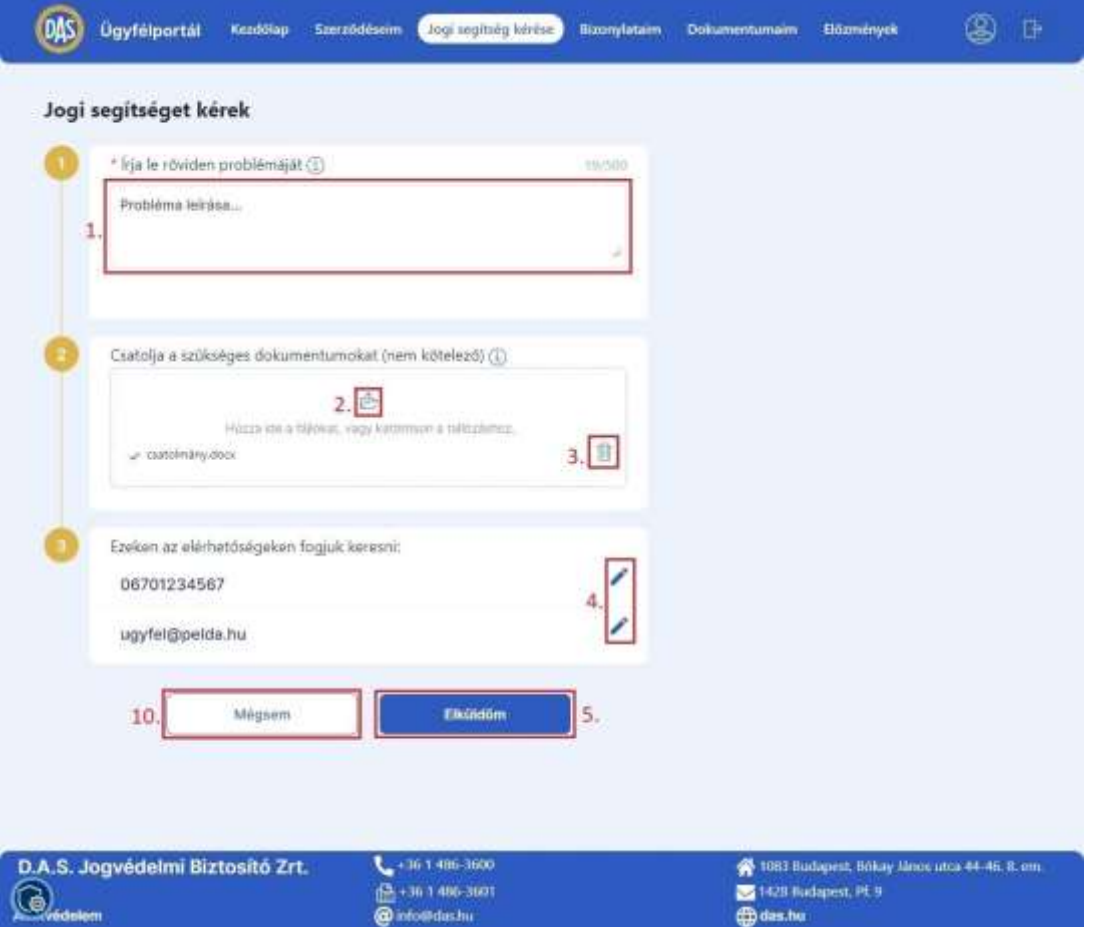

- 1. Írja le a problémáját a szövegmezőben legfeljebb 500 karakter terjedelemben. Amennyiben ez kevésnek bizonyulna, kérjük, küldje el kiegészítését a [szoglaltatas@das.hu](mailto:szoglaltatas@das.hu) e-mail címre az elküldés után e-mail-ben kapott bejelentés azonosítóra hivatkozva (ld. 6. pont).
- 2. Ha szeretne dokumentumokat csatolni a bejelentéséhez kapcsolódóan, azt a *fájlfeltöltés* ikonra kattintva teheti meg. A csatolt dokumentumok a mező alatt listázódnak. Támogatott fájlkiterjesztések: pdf, doc, docx, jpg, jpeg, bmp, xls, xlsx.
- 3. Amennyiben valamelyik csatolt dokumentumot mégsem szeretné elküldeni, a dokumentum neve melletti *kuka* ikonra kattintva törölheti azt.
- 4. Ha azt szeretné, hogy a szerződésében megadott elérhetőségektől eltérő telefonszámon vagy e-mail címen keressük Önt a segítségkéréssel kapcsolatban, akkor a *ceruza* ikonra kattintva módosíthatja az ehhez kapcsolódó elérhetőségeit. **Fontos!** Az elérhetőség módosítása nem számít adatmódosításnak, a szerződéséhez kapcsolódó adatok nem fognak megváltozni.
- 5. Amennyiben minden mező kitöltésével végzett, a jogi segítségkérés elküldéséhez kattintson az **Elküldöm** gombra.

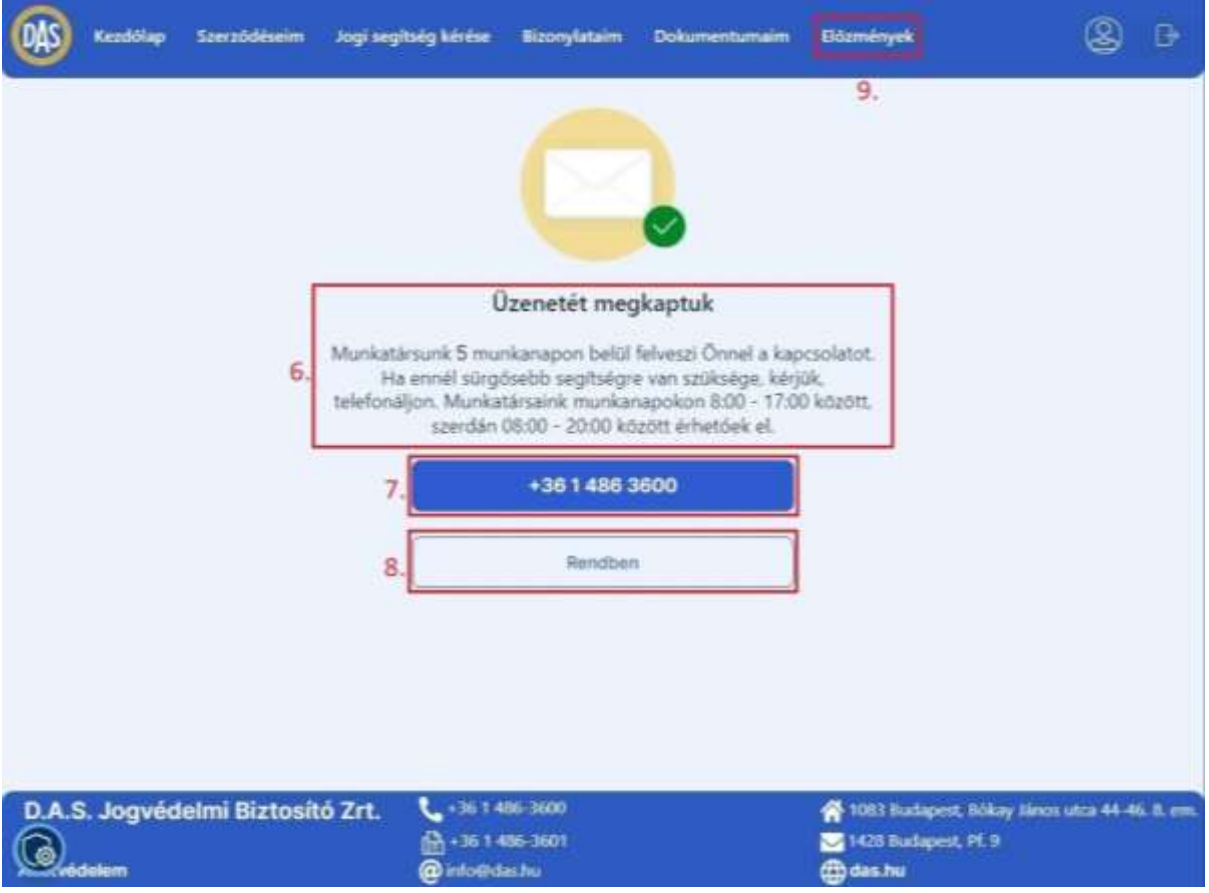

- 6. A sikeres elküldésről tájékoztató üzenet jelenik meg és e-mailt is küldünk Önnek a bejelentés tartalmával az Ön általunk nyilvántartott elsődleges e-mail címére.
- 7. Ha sürgős segítségre van szüksége, kérjük, hívja a gombon látható telefonszámot. Ha mobiltelefonról használja az Ügyfélportált, akkor a gombra kattintással kezdeményezheti a hívást.
- 8. A Kezdőlapra történő visszatéréshez kattintson a **Rendben** gombra.
- 9. A bejelentés részleteit az **Előzmények** menüpontra kattintva tekintheti meg, amellyel kapcsolatban az *[Előzmények](#page-36-0)* című fejezetben talál további segítséget.

# <span id="page-32-0"></span>7. Dokumentumok és bizonylatok megtekintése

# <span id="page-32-1"></span>7.1. Dokumentumaim

A szerződéséhez kapcsoló dokumentumokat a Dokumentumaim menüpontban érheti el. Itt megtalál minden olyan dokumentumot, amelyek az Ügyfélportál indulása után keletkeztek.

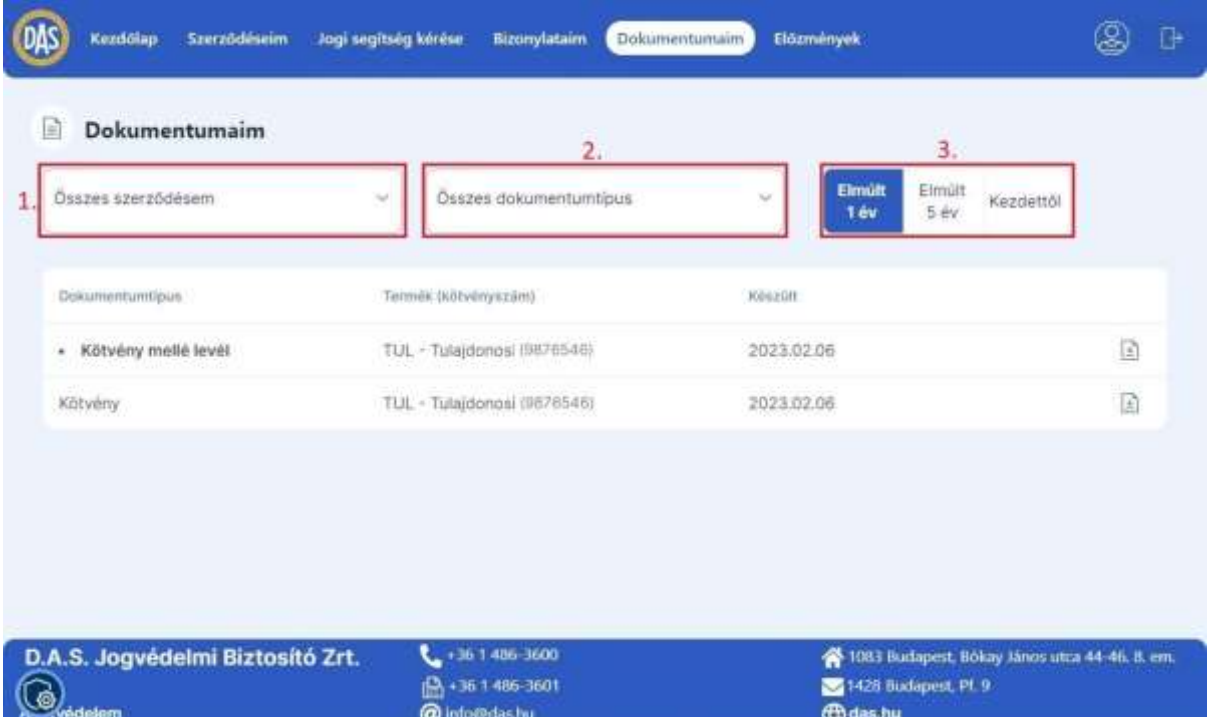

Háromféle szűrőt állíthat be, amelyekkel megkönnyítheti a dokumentum keresést. Ezek az alábbiak:

- 1. A kötvényszám kiválasztása: alapértelmezetten az összes szerződéshez kapcsolódó dokumentuma megjelenik. Amennyiben több szerződéssel rendelkezik, a szűrőt lenyitva kiválaszthatja azt a kötvényszámot, amelyiknek a dokumentumait látni szeretné.
- 2. A dokumentumtípus kiválasztása: alapértelmezetten minden dokumentumtípus megjelenik. Ha rá szeretne szűrni egy dokumentumra, akkor a szűrő mezőt lenyitva kiválaszthatja a megjeleníteni kívánt dokumentumtípust.
- 3. Idő szerinti szűrés: alapértelmezetten az elmúlt 1 évben keletkezett dokumentumok jelennek meg. Megjelenítheti az elmúlt 5 évben, vagy a kezdettől keletkezett dokumentumokat is, ehhez kattintson a megfelelő gombra. Az adott pillanatban aktív szűrőt kék színnel jelöli a rendszer.

## <span id="page-33-0"></span>7.2. Bizonylataim

A szerződéséhez kapcsoló bizonylatokat a Bizonylataim menüpontban érheti el. Itt megtalál minden olyan bizonylatot, amelyek az Ügyfélportál indulása után keletkeztek. Alapértelmezetten az elmúlt 1 évben keletkezett összes bizonylata megjelenik a listában.

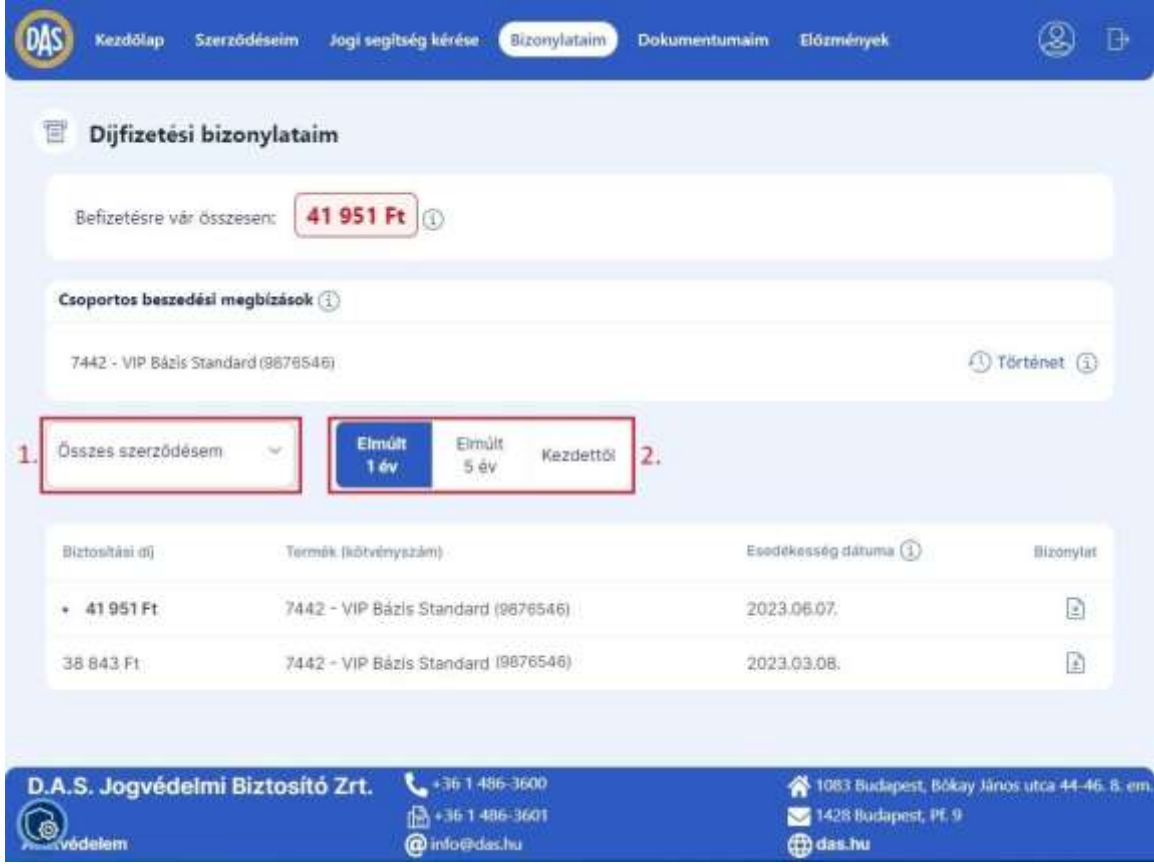

Kétféle szűrőt állíthat be, amelyekkel megkönnyítheti a bizonylat keresést. Ezek az alábbiak:

- 1. A kötvényszám kiválasztása: alapértelmezetten az összes szerződéshez kapcsolódó bizonylata megjelenik. Amennyiben több szerződéssel rendelkezik, a szűrőt lenyitva kiválaszthatja azt a szerződést, amelyiknek a bizonylatait látni szeretné.
- 2. Idő szerinti szűrés: alapértelmezetten az elmúlt 1 évben keletkezett bizonylatok jelennek meg. Megjelenítheti az elmúlt 5 évben, vagy a kezdettől keletkezett bizonylatokat is, ehhez kattintson a megfelelő gombra. Az adott pillanatban aktív szűrőt kék színnel jelöli a rendszer.

## <span id="page-34-0"></span>7.3. Dokumentumok és bizonylatok megtekintése, letöltése

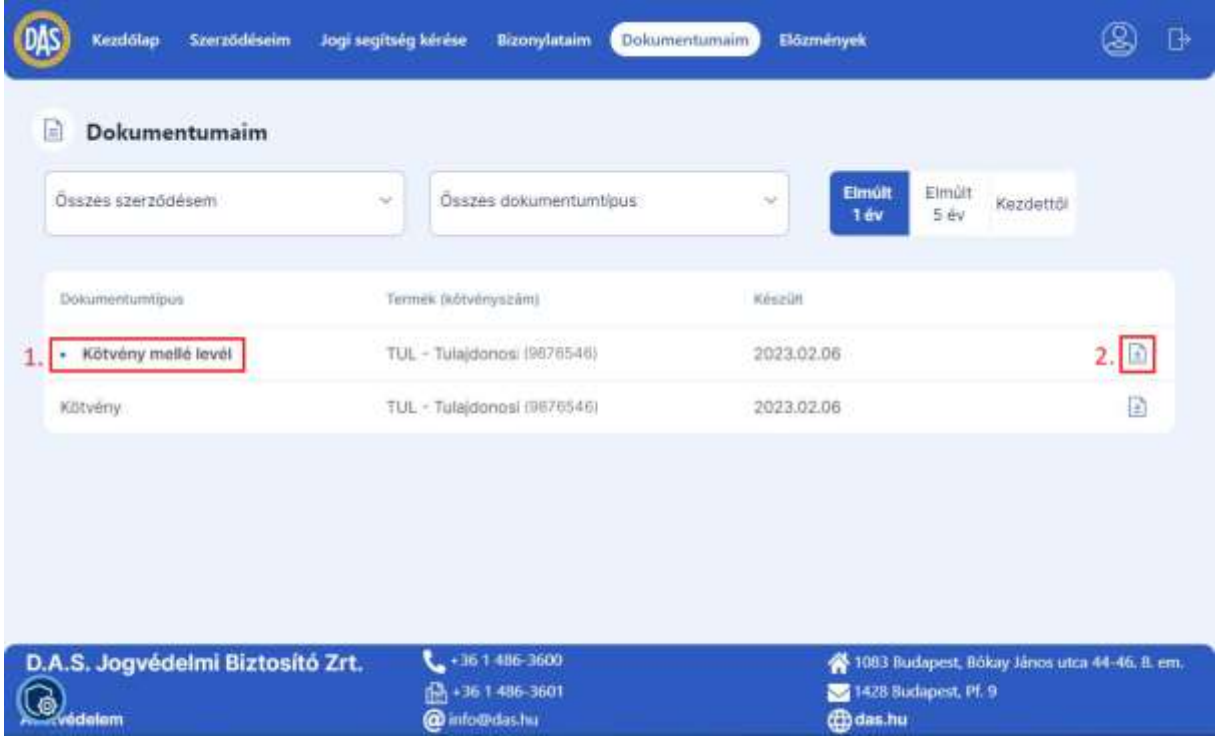

- 1. Ha egy dokumentum vagy bizonylat neve félkövér betűkkel van írva, és egy kék pötty jelenik meg a típusa mellett, az azt jelenti, hogy a dokumentum még olvasatlan.
- 2. Kattintson a dokumentum vagy bizonylat mellett található *letöltés* ikonra.
- 3. A felugró ablakban válassza ki, hogy megnyitni, vagy letölteni szeretné a dokumentumot.
	- a. Ha a dokumentumot csak megtekinteni szeretné, és nem szeretné elmenteni, akkor kattintson a **Megnyitom** gombra. Az Ön által használt eszköz beállításaitól függően a dokumentum megnyílik az alapértelmezett programban, vagy felugró ablakban kiválaszthatja, hogy melyik programban szeretné megtekinteni.
	- b. Ha szeretné menteni a dokumentumot az Ön eszközére, akkor kattintson a **Letöltöm**  gombra. Ebben az esetben az Ön által használt eszköz beállításaitól függően a dokumentum az alapértelmezetten beállított helyre kerül mentésre, vagy felugró ablakban kiválaszthatja, hogy hova szeretné menteni.

<span id="page-35-0"></span>7.4. Csoportos beszedési megbízások

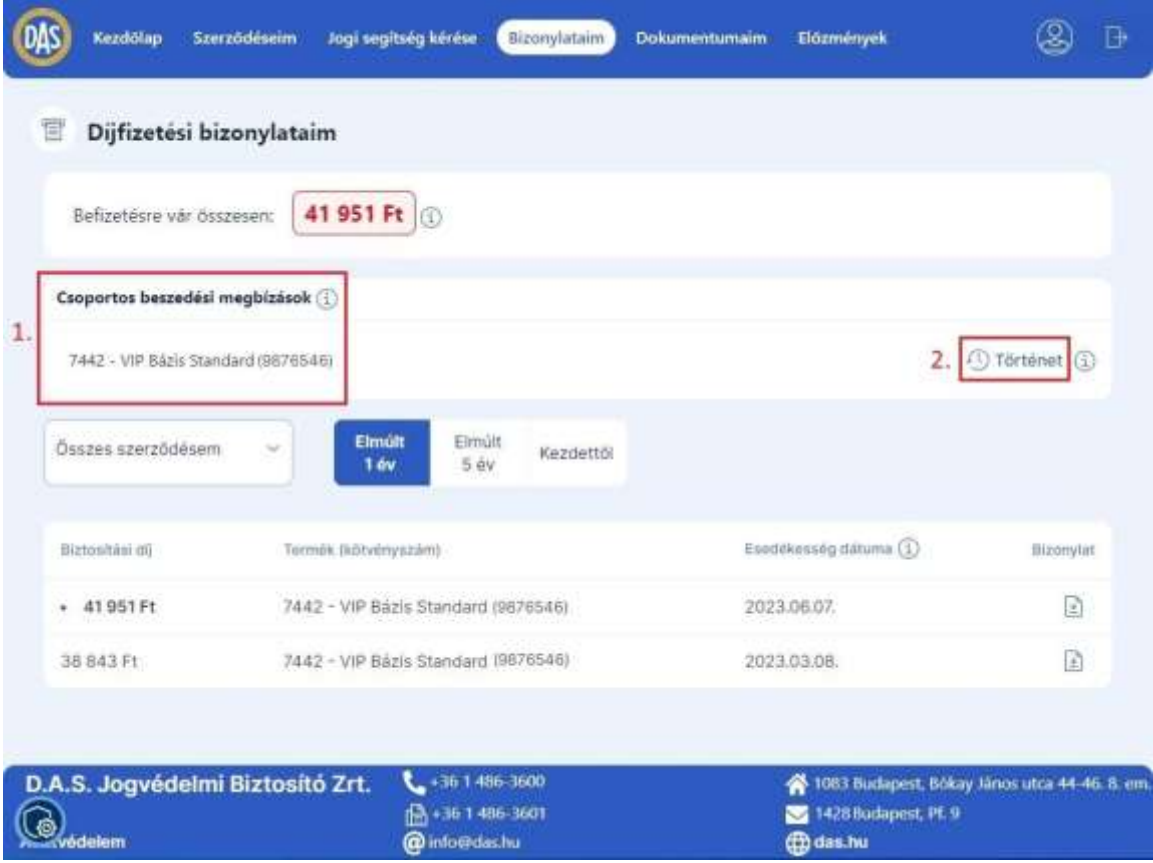

- 1. Ha Önnek csoportos beszedés van beállítva díjfizetési módként, akkor a Bizonylataim oldalon megjelenik a megbízás. Ha több szerződéssel rendelkezik, akkor minden olyan szerződése megjelenik a listában, amelynek csoportos megbízás a díjfizetés módja.
- 2. A **Történet** feliratra kattintva megtekintheti a szerződéséhez tartozó csoportos beszedési megbízásának eseményeit és azok státuszát.

# <span id="page-36-0"></span>8. Előzmények

Az Előzmények oldalon megtekintheti az összes adatmódosítással, biztosított érdek módosítással, vagy jogi segítségkéréssel kapcsolatos eseményt, amelyeket Ön a regisztrációja óta az Ügyélportálon elvégzett. Egyetlen kivétel ez alól a jelszóváltoztatás, amely nem jelenik meg az előzmények között. Amennyiben Önnek több ügyfélszámon van szerződése a D.A.S. Jogvédelmi Biztosítónál, az előzményekben csak ahhoz az ügyfélszámhoz kapcsolódó események jelennek meg, amelyet belépéskor kiválasztott.

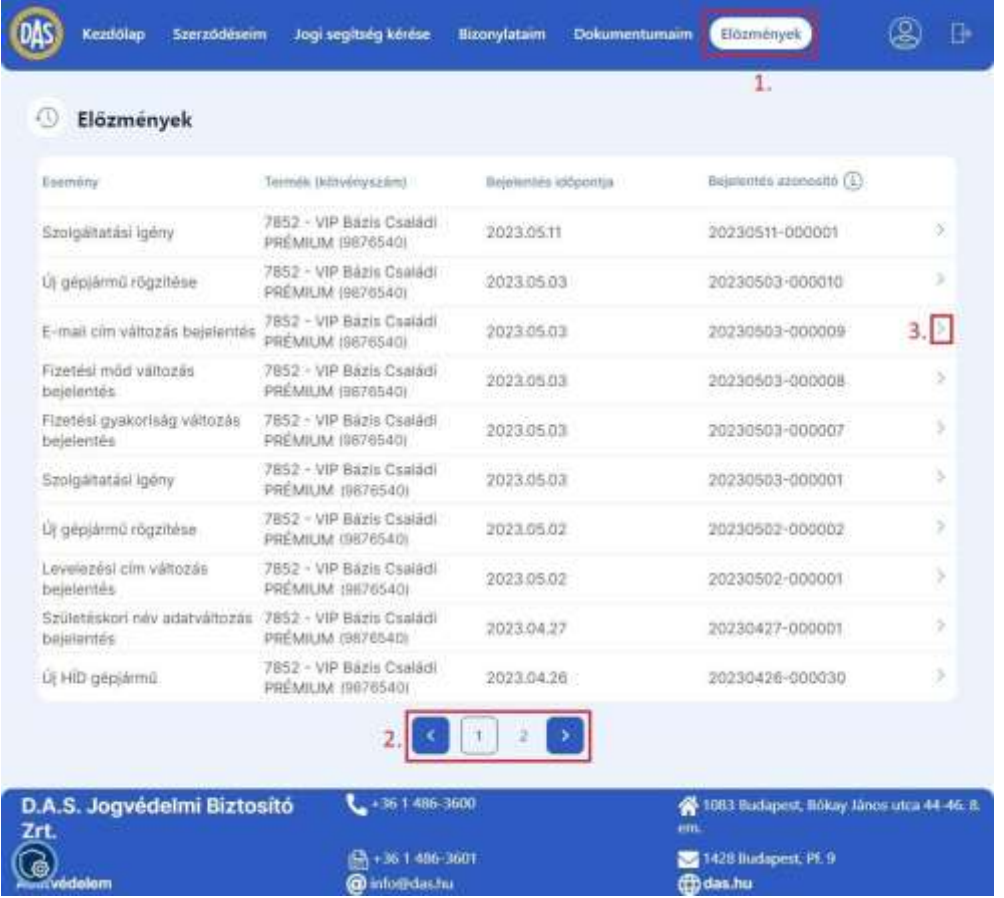

Ha szeretné megtekinteni az ügyélszámához kapcsolódó változásokat, kövesse az alábbi lépéseket:

- 1. Kattintson az **Előzmények** menüpontra. Az események a bejelentés időpontja szerint csökkenő sorrendben jelennek meg, tehát mindig a legfrissebb esemény jelenik meg legfelül.
- 2. Egy oldalon legfeljebb tíz esemény látható, így amennyiben tíznél több esemény szerepel az előzményei között, az oldal alján található gombokkal tud lapozni. A *jobbra nyíllal* a régebbi, míg *a balra nyíllal* az újabb események irányába lapozhat.
- 3. Ha egy adott eseményt részletesebben szeretne megtekinteni, akkor kattintson az eseményhez tartozó *nyíl* ikonra.

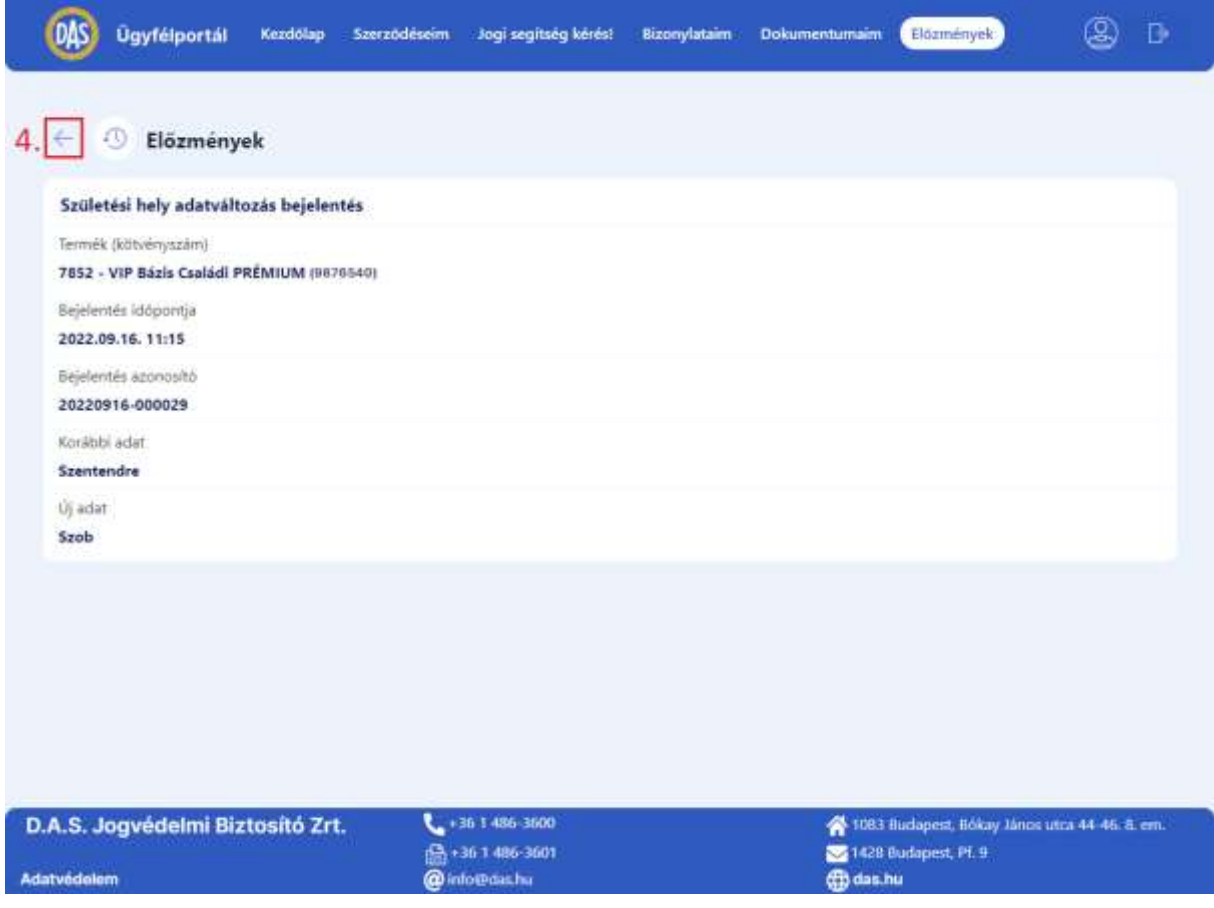

Az esemény részletei az alábbi adatokat tartalmazzák:

- Az esemény típusa
- Termék (kötvényszám)
- A bejelentés időpontja
- Bejelentés azonosító
- A bejelentés tartalma, amely a következőkből állhat az esemény típusától függően:
	- o Korábbi adat: biztosított érdek törlése, módosítása vagy személyes adat módosítása esetén
	- o Új adat: biztosított érdek módosítása, új felvétele, vagy személyes adat módosítás esetén
	- o Szolgáltatási igény leírás: Jogi segítségkérés esetén
- 4. Ha vissza szeretne térni az események listájához, akkor kattintson a *vissza nyílra*.